# TSUS  $\left( \widehat{\mathsf{R}}\right)$

# **Grafikkort**

Mjukvarureferens

# **SW1729 Första utgåvan V1 2005**

**Copyright © 2005 ASUSTeK COMPUTER INC. Alla rättigheter förbehållna.**

Ingen del av denna manual, inklusive produkterna och mjukvaran som beskrivs i den, får reproduceras, överföras, kopieras, lagras i ett system för hämtning av information, eller översättas till något språk i någon form eller på något sätt, bortsett från den dokumentation som sparas av köparen för säkerhetskopiering, utan särskilt skriftligt tillstånd från ASUSTeK COMPUTER INC. ("ASUS").

Produktgaranti eller service kommer inte att förlängas om: (1) produkten repareras eller ändras, om inte sådan reparation eller ändring skriftligen godkänns av ASUS; eller (2) om serienumret för produkten är oläsligt eller saknas.

ASUS ÖVERLÄMNAR DENNA MANUAL "SOM DEN ÄR" UTAN NÅGON FORM AV GARANTI, VARKEN UTTRYCKLIG ELLER UNDERFÖRSTÅDD, INKLUSIVE MEN INTE BEGRÄNSAT TILL UNDERFÖRSTÅDDA GARANTIER ELLER SÄLJBARHET ELLER LÄMPLIGHET FÖR ETT VISST ÄNDAMÅL. INTE AV NÅGRA SKÄL SKALL ASUS, DESS DIREKTÖRER, TJÄNSTEMÄN, ANSTÄLLDA ELLER AGENTER ANSVARA FÖR INDIREKT, SÄRSKILT, OLYCKSSKADOR ELLER FÖLJDSKADOR (INKLUSIVE SKADOR FÖR FÖRLUST AV VINST, FÖRLUST AV AFFÄR, FÖRLUST AV ANVÄNDNING ELLER DATA, AVBRUTNA AFFÄRER ELLER LIKNANDE), ÄVEN OM ASUS HAR MEDDELATS OM MÖJLIGHETEN OM SÅDAN SKADA MED ANLEDNING AV DEFEKT PRODUKT ELLER FEL I DENNA MANUAL.

SPECIFIKATIONER OCH INFORMATIONEN I DENNA MANUAL ÄR ENDAST LEVERERAS ENDAST I INFORMATIONSSYFTE, OCH KAN NÄR SOM HELST ÄNDRAS UTAN VARSEL OCH SKALL INTE TOLKAS SOM EN FÖRPLIKTELSE FRÅN ASUS SIDA. ASUS HAR INGET ANSVAR ELLER SKYLDIGHETER EVENTUELLA FEL ELLER FELAKTIGHETER SOM FÖREKOMMER I DENNA MANUAL, INKLUSIVE PRODUKTERNA OCH PROGRAMVARAN SOM BESKRIVS I DEN.

Produkter och företagsnamn som förekommer i denna manual används endast för identifiering eller förklaring och till fördel för dess ägare, utan avsikt till överträdelse.

ASUS och ASUS loggan är registrerade varumärken som tillhör ASUSTeK COMPUTER INC.

Microsoft, Windows, Windows 98, windows 98SE, Windows ME, Windows 2000, Windows NT och Windows XP är registrerade varumärken som tillhör Microsoft Corporation. Intel är ett registrerat varumärke som tillhör Intel Corporation. ATI är ett registrerat varumärke som tillhör ATI Technologies Inc. Alla andra företags- och produktnamn kan vara varumärken eller registrerade varumärken som tillhör de respektive ägare de associeras till.

# **Innehåll**

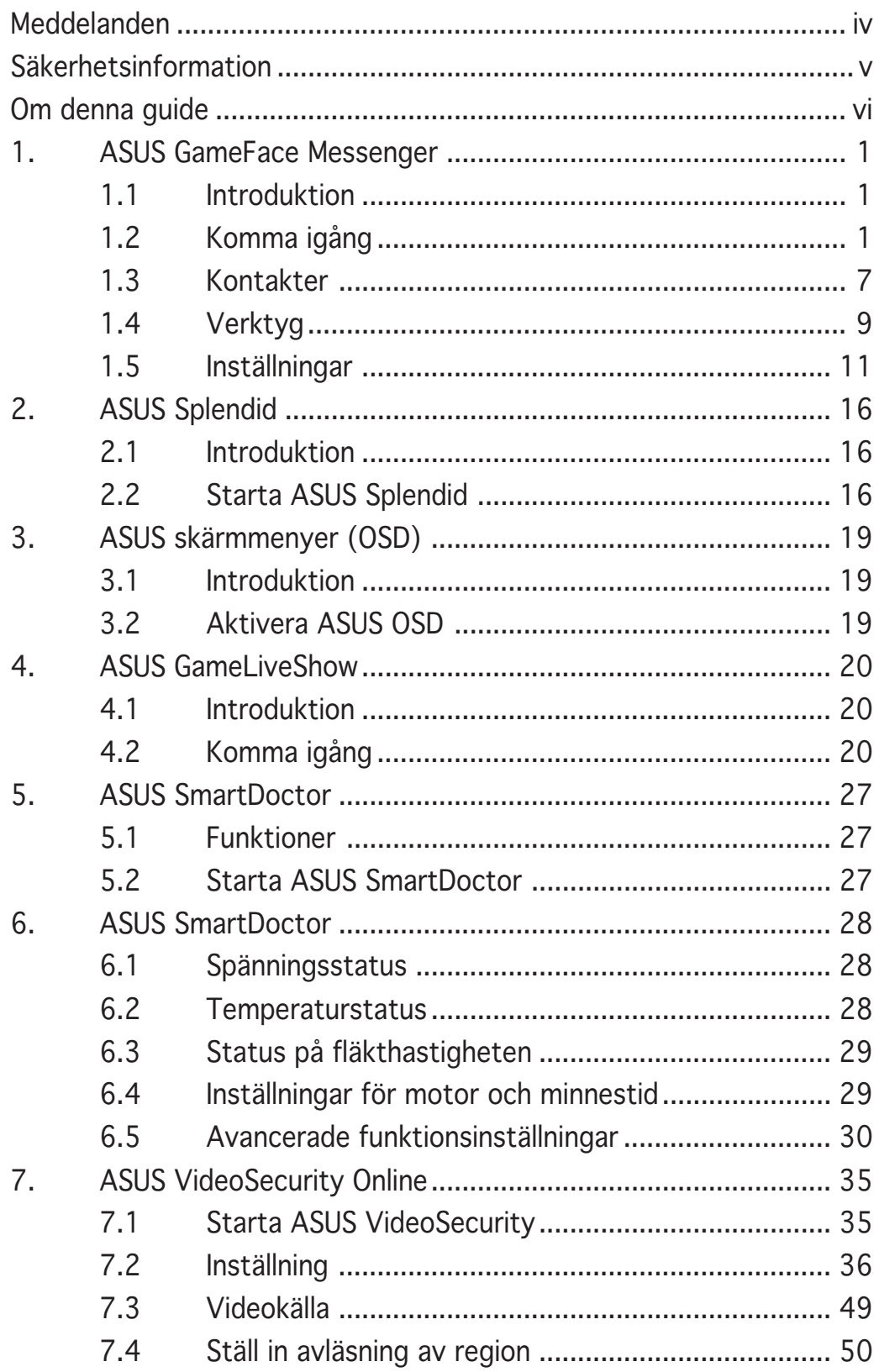

# Meddelanden

# **Federal Communications Commission Statement**

Denna utrustning motsvarar del 15 i FCCs regelverk. Drift av datorn får ske på följande två villkor:

- Denna utrustning får inte orsaka skadliga störningar, och
- Denna utrustning måste acceptera all mottagen störning som kan orsaka oönskad drift.

Utrustningen har testats och motsvarar kraven för digital utrustning i klass B enligt del 15 i FCCs regelverk. Dessa krav har utformats för att ombesörja rimligt skydd mot skadliga störningar i bostadshus. Denna utrustning alstrar, använder och kan utstråla radiofrekvensenergi och om den inte installeras och används enligt instruktionerna kan den orsaka skadliga störningar på radiosändningar. Däremot finns det ingen garanti för att störningar inte kommer att uppstå i en viss byggnad. Om utrustningen orsakar skadliga störningar med radio eller TV mottagning, vilket kan kontrolleras genom att slå på och av utrustningen, uppmanas användaren att försöka åtgärda dessa störningar genom att vidta en eller fler av följande åtgärder:

- Omorientera eller flytta mottagarantennen.
- Öka avståndet mellan utrustningen och mottagaren.
- Anslut utrustningen till uttag i en annan strömkrets än den mottagaren är ansluten till.
- Fråga återförsäljaren eller en kunnig radio/TV tekniker om hjälp.

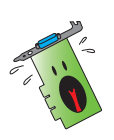

Användning av skyddade kablar för anslutning av skärmen till grafikkortet krävs för att motsvara kraven i FCC regelverk. Ändringar i denna enhet som inte uttryckligen godkänts av ansvarig part, kan äventyra användarens tillstånd att använda denna utrustning.

# **Meddelande från Kanadas Kommunikationsdepartement**

Denna digitala apparat överskrider de gränser för störningssändningar från digital utrustning av Klass B som föreskrivs i Radio Interference Regulations of the Canadian Department of Communications.

Denna digitala apparat av klass B motsvarar kanadensiska ICES-003.

# Säkerhetsinformation

# **Elsäkerhet**

- Då annan utrustning tillsätts eller avlägsnas från systemet, se till att strömkablarna till utrustningen är urkopplade innan signalkablarna ansluts. Om möjligt, koppla ur alla strömkablar från det existerande systemet innan du ansluter en ny enhet.
- Se till att din elförsörjning är inställt på korrekt spänning för ditt område. Om du inte är säker på spänningen i det elektriska uttag du använder, kontakta ditt lokala elbolag.
- Om strömtillförseln är trasig, skall du inte försöka laga den själv. Kontakta en kvalificerad servicetekniker eller din återförsäljare.

# **Driftsäkerhet**

- Innan du installerar utrustningen på ditt moderkort, skall du noga läsa igenom manualerna som medföljde förpackningen.
- Innan du använder produkten, skall du se till att alla kablar är korrekt anslutna och att strömkablarna inte är skadade. Om du upptäcker någon skada, skall du omedelbart kontakta din återförsäljare.
- För att undvika kortslutning skall du se till att inga gem, skruvar eller häftklamrar kommer i närheten av anslutningar, uttag och ledningar.
- Undvik damm, fukt och extrema temperaturer. Placera inte produkten i ett fuktigt område.
- Placera produkten på en stabil yta.
- Om du stöter på tekniska problem med produkten, skall du kontakta en kvalificerad servicetekniker eller din återförsäljare.

# **Produktmeddelande från Macrovision Corporation**

Denna produkt inkorporerar kopieringsskydd för teknologi som skyddas av vissa amerikanska patent och andra rättigheter för intellektuell egendom som ägs av Macrovision Corporation och andra rättighetsinnehavare. Användning av detta kopieringsskydd för teknologi måste godkännas av Macrovision Corporation, och är endast avsett för privat och annan begränsad visning med undantag av särskilt tillstånd från Macrovision Corporation. Omvänd ingenjörsvetenskap eller nedmontering är förbjuden.

# **Symboler som används i denna guide** Om denna guide

För att se till att du utför vissa uppgifter korrekt, skall du notera följande symboler som används i manualen.

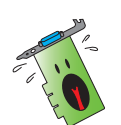

**VARNING:** Information för att undvika att skada dig då du utför en uppgift.

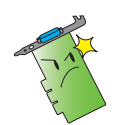

**FÖRSIKTIGT:** Information för att undvika att komponenterna skadas du utför en uppgift.

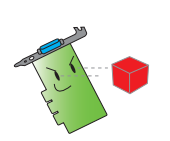

**VIKTIGT:** Information som du MÅSTE följa då du utför en uppgift.

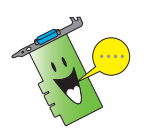

**ANMÄRKNING:** Tips och ytterligare information för utförande av en uppgift.

# **Här hittar du mer information**

Se följande källor för ytterligare information och för programvaruuppdateringar.

#### 1. **ASUS Webbp**

latser ASUS världsomspännande webbplatser innehåller uppdaterad information om ASUS hårdvaru och mjukvaruprodukter. ASUS webbplatserna finns listade i ASUS kontaktinformation på innerkonvolutet till denna manual.

#### 2. **Ytterligare dokumentation**

Din produktförpackning kan innehålla ytterligare information, som exempelvis garantibevis, som kan ha bifogats av din återförsäljare. Dessa dokument ingår inte i standardpaketet.

# **1. ASUS GameFace Messenger**

# 1.1 Introduktion

ASUS GameFace Messenger möjliggör text, ljud eller bildkommunikation i realtid med andra användare av GameFace Messenger. Det här verktyget möjliggör funktioner för point-to-point videokonferenser samt för nätverksspelande att äga rum samtidigt.

# 1.2 Komma igång

## 1.2.1 Starta ASUS GameFace Messenger

Starta ASUS GameFace Messenger:

Klicka på Start (Start) knappen. Välj GameFace Messenger från menyn Windows, Alla program.

-eller-

Dubbelklicka på ikonen GameFace Messenger **Face på skrivbordet**.

# 1.2.2 Registrera ett nytt konto

Om du inte har något GameFace Messenger-konto kan du följa stegen nedan för att skapa ett.

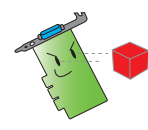

Anslut till internet innan du registrerar ett nytt konto.

Registrera ett nytt konto:

1. Från menyn GameFace Messenger klickar du Files (Filer) > Go To  $(Gà till) > Support Home (Support hem).$ 

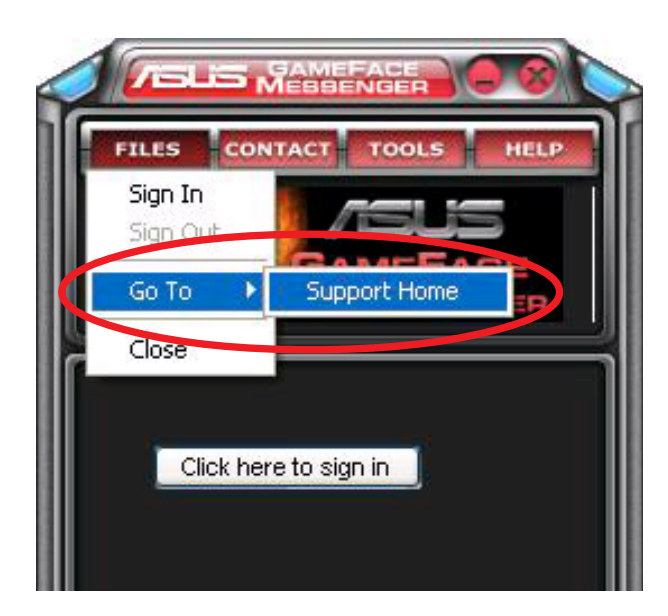

2. Klicka Register New Account (Registrera nytt konto) på följande webbsida.

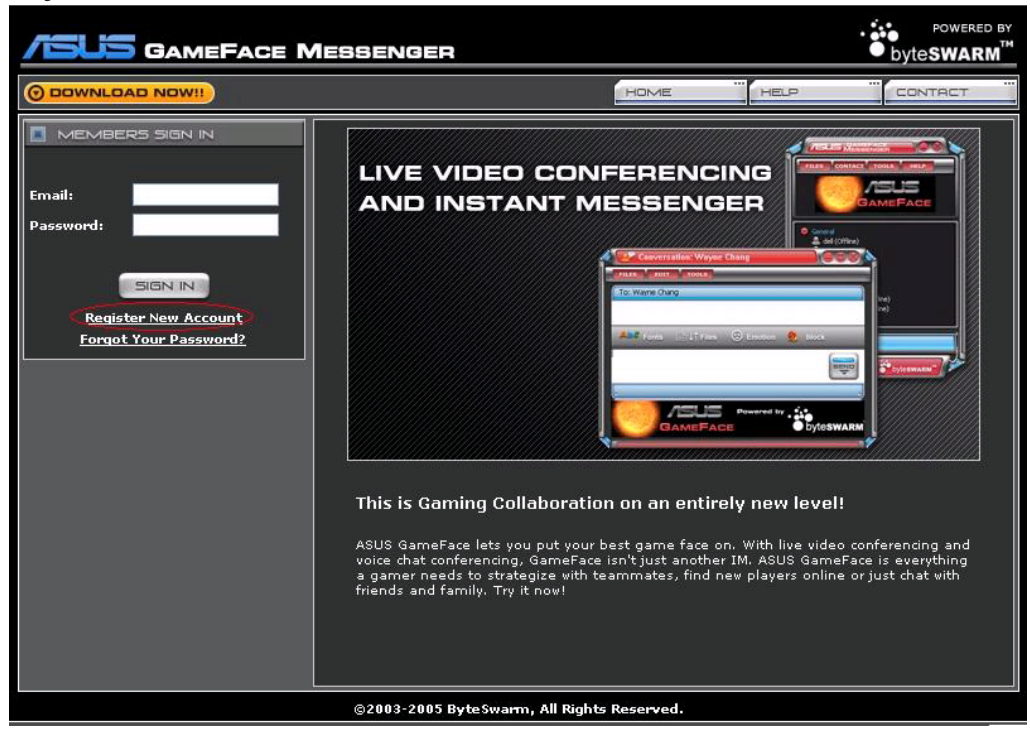

3. Knappa in din personliga information och klicka sedan på REGISTER NOW (REGISTRERA NU) när du är klar.

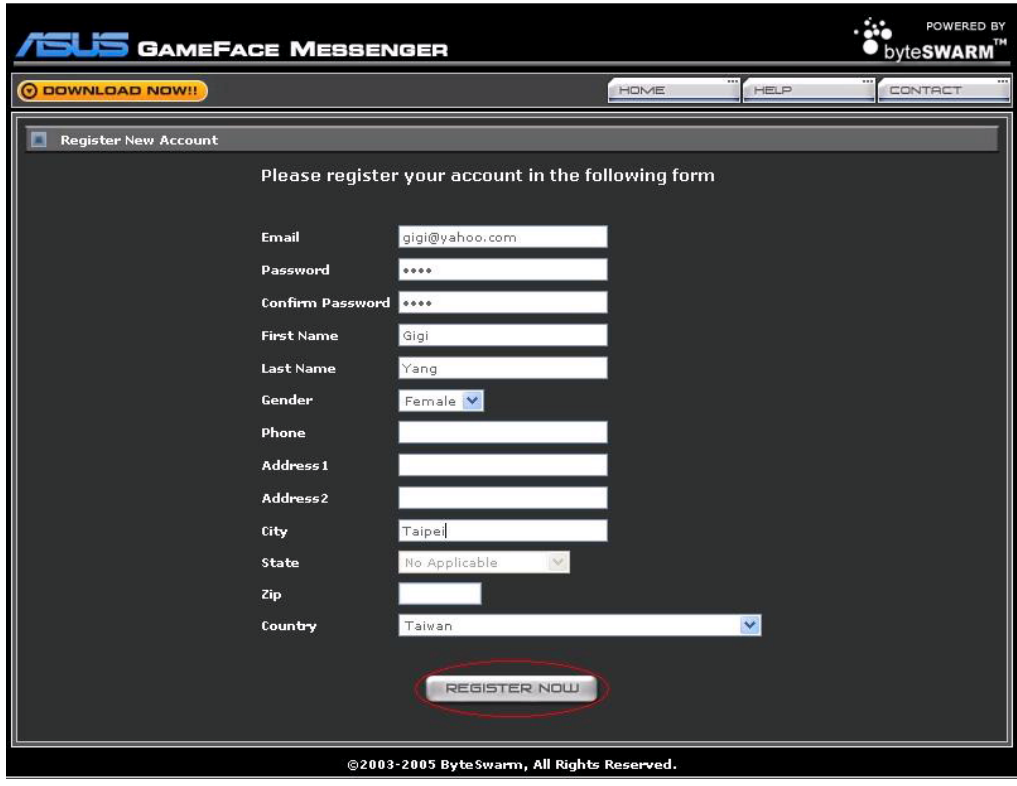

4. Följ efterföljande instruktioner på skärmen för att slutför registreringsprocessen.

#### 1.2.3 Logga in på GameFace Messenger

Logga in på GameFace Messenger:

1. Om GameFace Messenger inte är inställd på att automatiskt logga in dig när du är ansluten till internet, klicka File (Fil) > Sign In (Logga in)

- eller -

Klicka på Click here to sign in (Klicka här för att logga in) i huvudmenyn.

**Login ASUS GameFace** Get a GameFace ID 789@asus.com.tw Email: \*\*\* Password: Remember my ID & Password Sign me in automatically Cannot login Forget ID or password OK Cancel

Följande fönster kommer fram.

- 2. Om din inloggningsinformation inte lagras på din dator kan du knappa in din E-mail (E-post) och Password (Lösenord) i deras respektive textfält. Klicka sedan OK (OK).
- 3. Om du vill lagra din inloggningsinformation på din dator markerar du Remember my ID & Password (Kom ihåg mitt ID och lösenord).
- 4. Om du vill loggas in automatiskt när du anslutit till internet markerar du Sign me in automatically (Logga in mig automatiskt).

Vi rekommenderar inte att du följer steg 3 och 4 om du delar dator med andra.

## 1.2.4 Logga ut GameFace Messenger

Logga ut från GameFace Messenger:

Från menyn GameFace Messenger klickar du File (Fil) > Sign Out  $(Logga$  ut).

#### 1.2.5 Njud in användare till en GameFace Messenger-konferens

Bjuda in användare till en GameFace Messenger-konferens:

- 1. Högerklicka med musen på en användare som är online.
- 2. Från pop-upmenyn klickar du Invite GameFace Conference (Bjud in till GameFacekonferend). (Bjud in till GameFacekonferend)

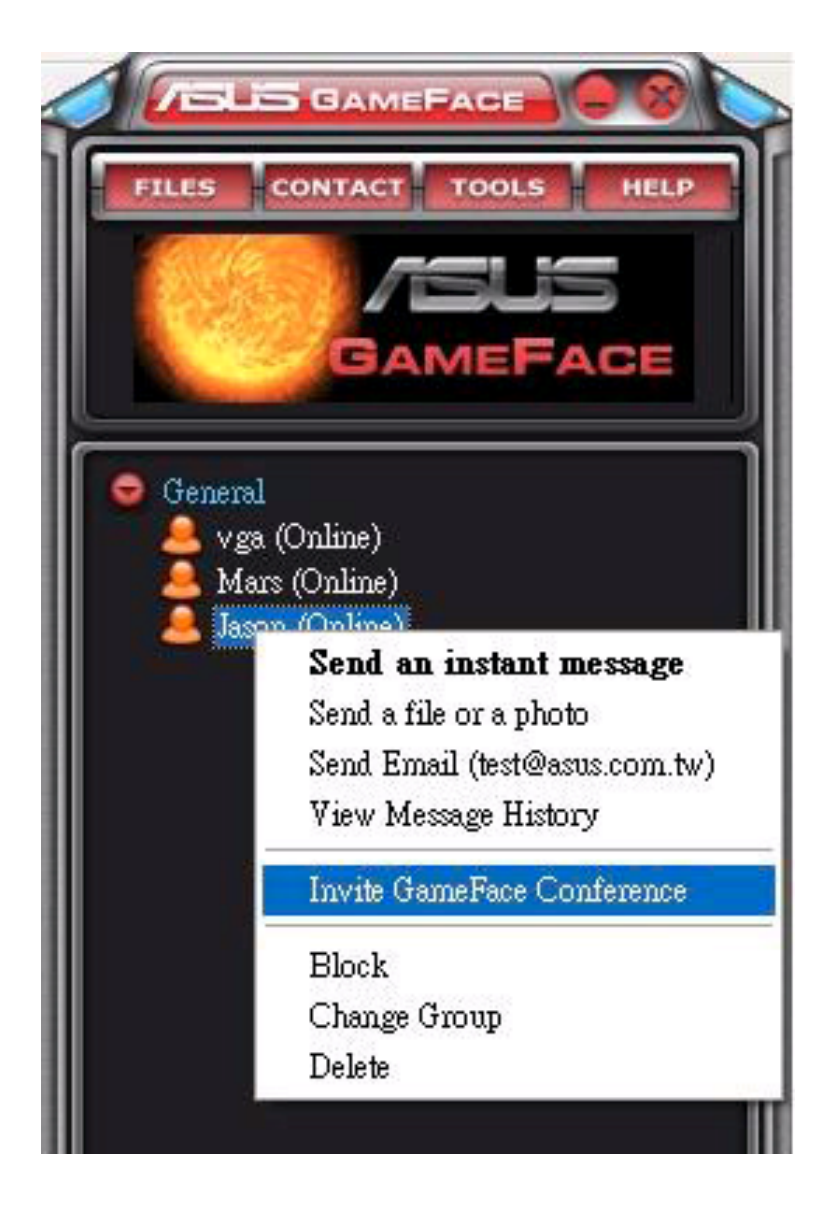

3. ASUS GameFace Messenger tillåter max åtta (8) användare att ansluta sig till konferensen. Följande skärm visar en 4-vägskonferens.

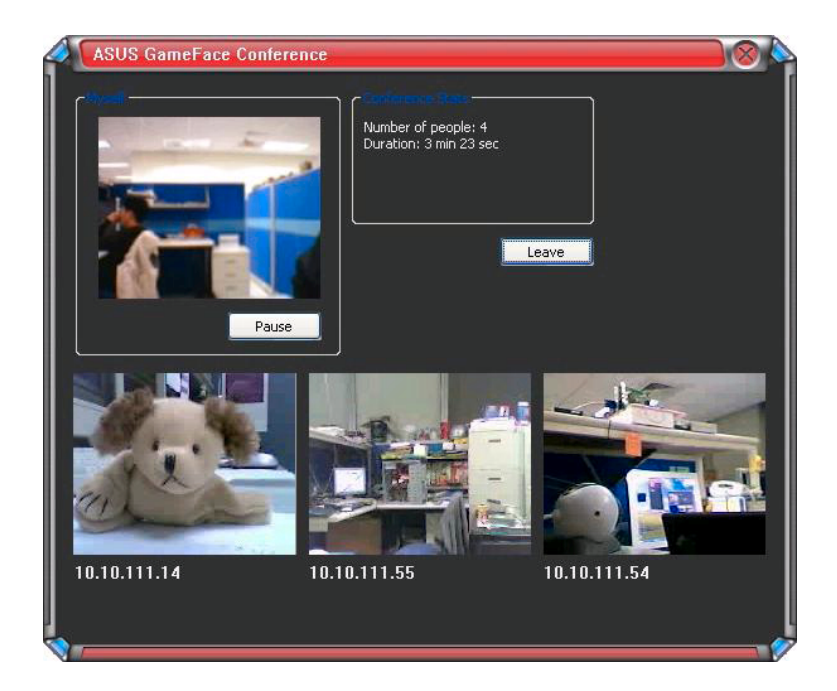

4. Tryck på snabbtangenten för OnScreen Display (OSD) för att visa OSD-menyn. Markera rutan för Enable Gameface (Aktivera Gameface) för att visa GameFace Messenger samtidigt som du spelar ett helskärmsspel.

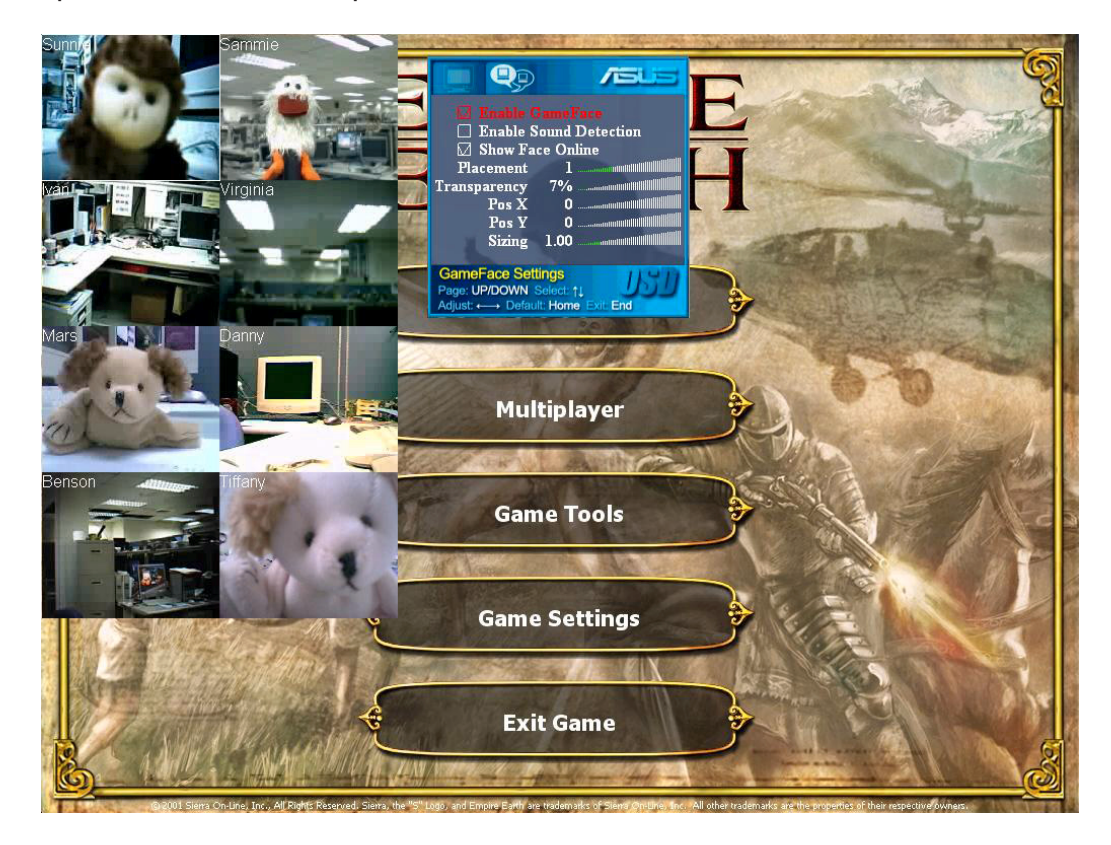

# 1.2.6 Ändra användarnamnet

Ändra användarnamnet:

Från menyn GameFace Messenger klickar du Tools (Verktyg) > Change Display Name (Ändra användarnamn). Följ instruktioner på skärmen.

## 1.2.7 Ändra status

Ändra din status:

Från menyn GameFace Messenger klickar du Tools (Verktyg) > Change My Status(Ändra min status), och väljer sedan från följande lista.

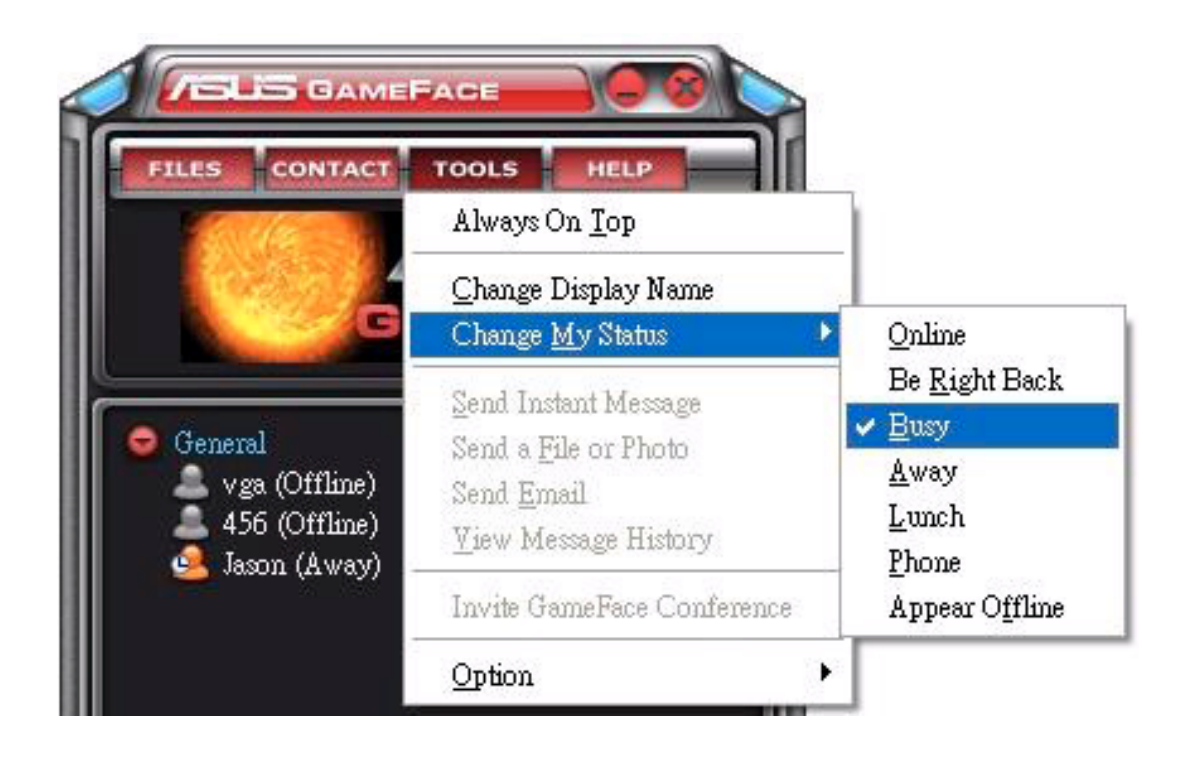

# 1.3 Kontakter

#### 1.3.1 Skapa ny kontakt

Skapa ny kontakt:

Från menyn GameFace Messenger klickar du på Contact (Kontakt) > Add a Contact (Lägg till en kontakt). Följ instruktioner på skärmen.

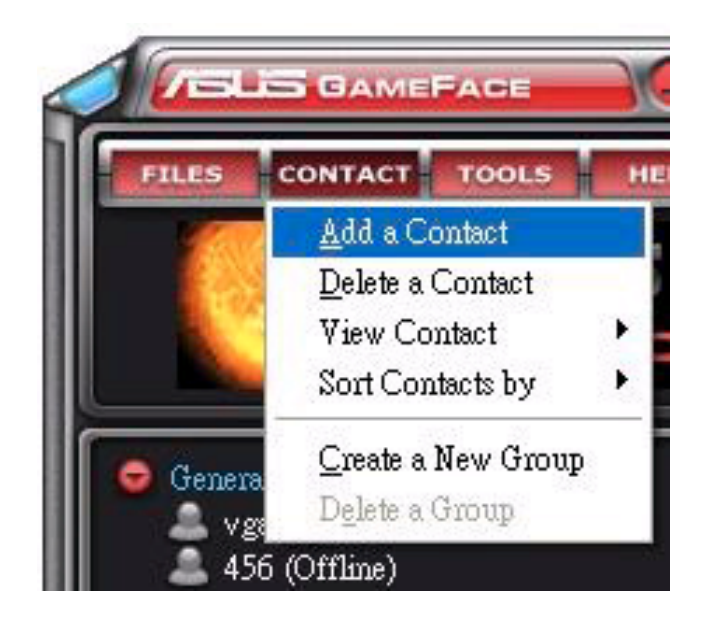

#### 1.3.2 Radera en kontakt

Radera en existerande kontakt:

Från menyn GameFace Messenger klickar du på Contact (Kontakt) > Delete a Contact (Radera en kontakt). Följ instruktioner på skärmen.

# 1.3.3 Ändra kontaktvy

Ändra kontaktlistevyn:

Från menyn GameFace Messenger klickar du på Contact (Kontakt) > View Contact (Se kontakt) och välj sedan att visa kontakt B y Display Name (På användarnamn) eller By Email (På e-post).

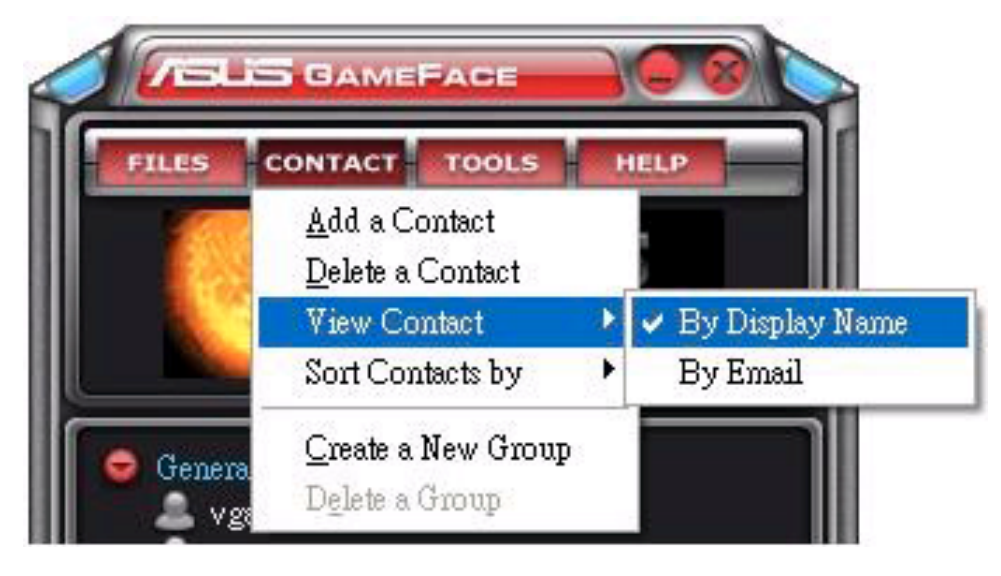

# 1.3.4 Sortera kontakter

Sortera kontaktlistan:

Från menyn GameFace Messenger klickar du Contact (Kontakt) > Sort Contact by (Sortera kontakt på) och välj sedan att sortera kontakter på Group (Grupp) eller Online/Offline (Online/Offline) status.

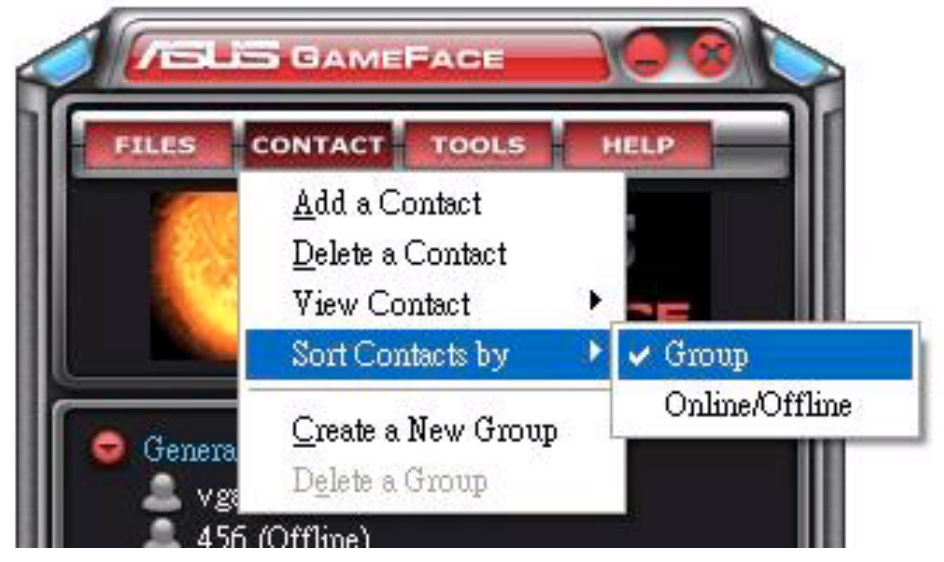

#### 1.3.5 Skapa grupper

Grupper gör det möjligt för dig att organisera dina kontakter i olika kategorier. Skapa ny grupp:

Från menyn GameFace Messenger klickar du på Contact (Kontakt) > Create a New Group (Skapa en ny grupp). Följ instruktioner på skärmen.

#### 1.3.6 Radera grupper

Radera en grupp:

Från menyn GameFace Messenger klickar du på Contact (Kontakt) > Delete a Group (Radera en grupp). Följ instruktioner på skärmen.

# 1.4 Verktyg

#### 1.4.1 Skicka ett direktmeddelande

Skicka ett direktmeddelande:

Klicka på en ansluten användare ur din lista. Följande fönster kommer fram. Knappa in ditt meddelande i textrutan längst ner och klicka sedan på Send (Skicka).

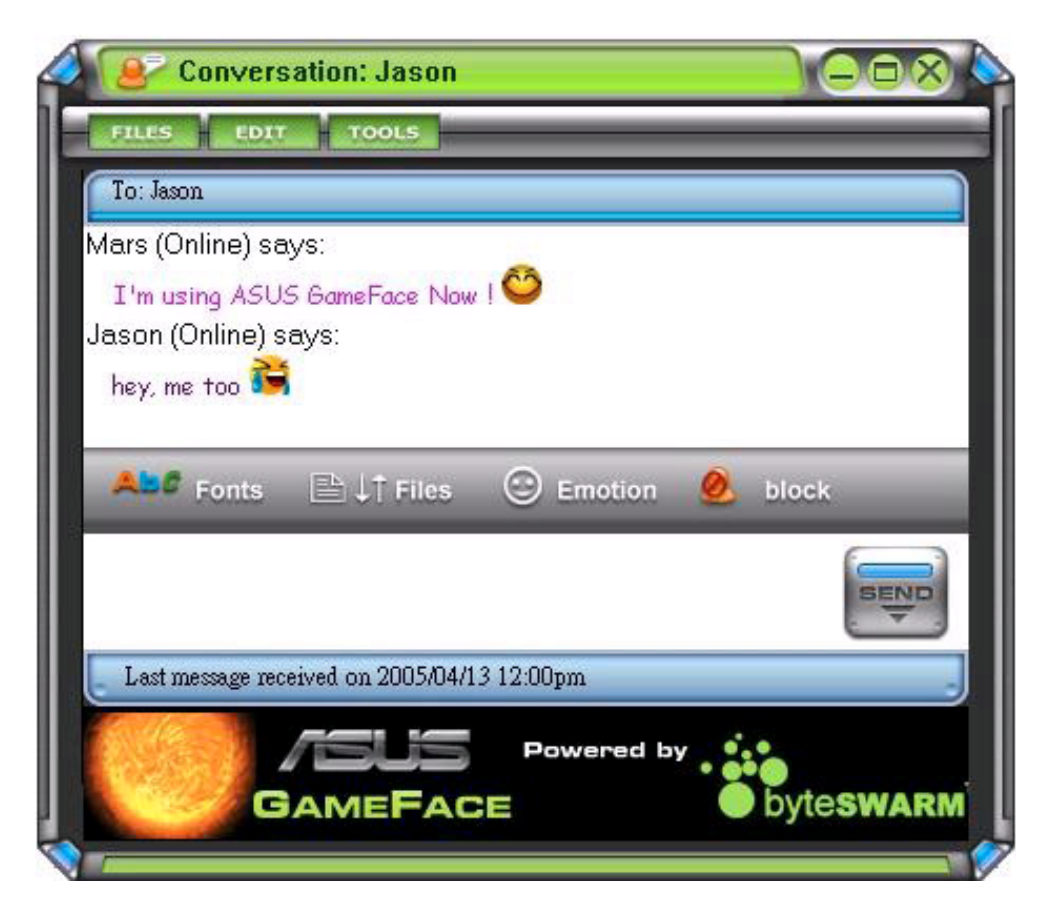

#### 1.4.2 Skicka en fil

Skicka en fil:

- 1. Dubbelklicka på en ansluten användare.
- 2. Klicka på Tools (Verktyg) > Send a File or Photo (Skicka en fil eller foto). Följ instruktioner på skärmen för att skicka en fil eller ett foto.

#### 1.4.3 Skicka ett e-postmeddelande

Skicka ett e-postmeddelande:

- 1. Dubbelklicka på en ansluten användare.
- 2. Klicka på Tools (Verktyg) > Send Email (Skicka e-post). Följ instruktioner på skärmen för att skicka ett e-postmeddelande.

#### 1.4.4 Se meddelandehistorik

Se meddelandehistorik:

- 1. Dubbelklicka på en ansluten användare.
- 2. Klicka Tools (Verktyg) > View Message History (Se meddelandehistorik). Följ instruktioner på skärmen för att se meddelandehistorik.

# 1.5 Inställningar

#### 1.5.1 Allmänt

Visa allmänna inställningar:

1. Från menyn GameFace Messenger klickar du Tools (Verktyg) > Option (Alternativ) > General setting (Allmänna inställningar). Följande fönster kommer fram.

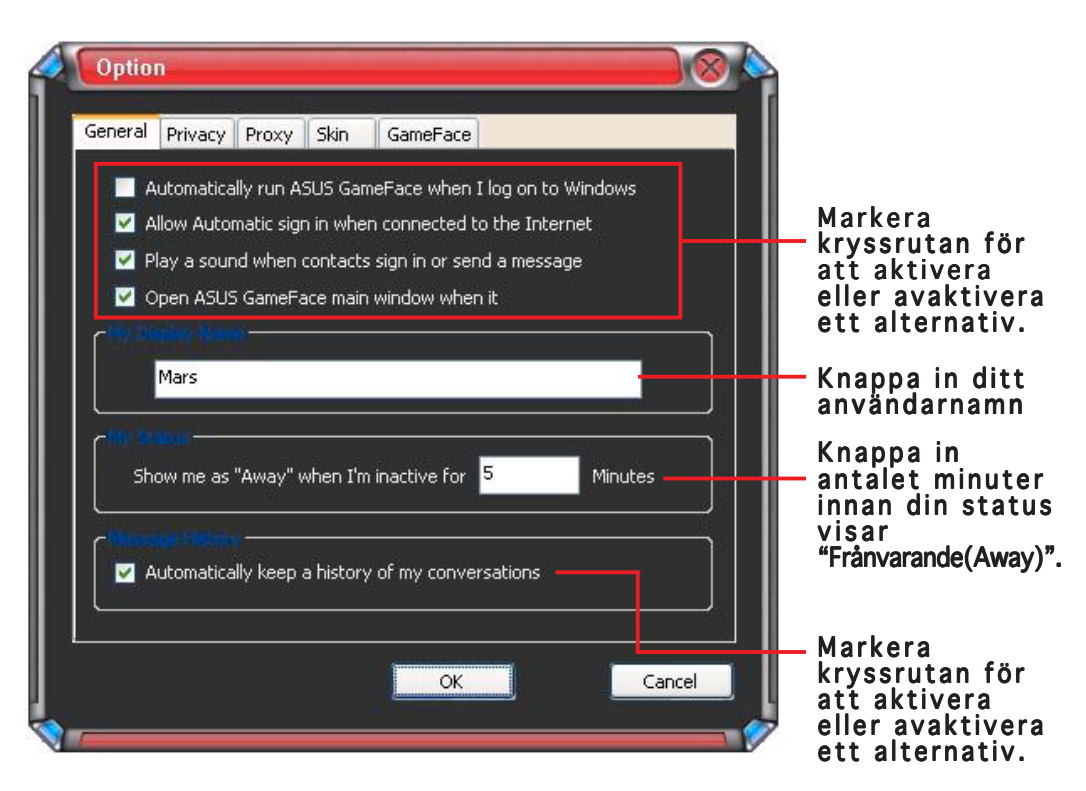

## 1.5.2 Privat

Visa privatinställningar:

1. Från menyn GameFace Messenger klickar du Tools (Verktyg) > Option (Alternativ) > Privacy Setting (Privatinställningar). Följande fönster kommer fram.

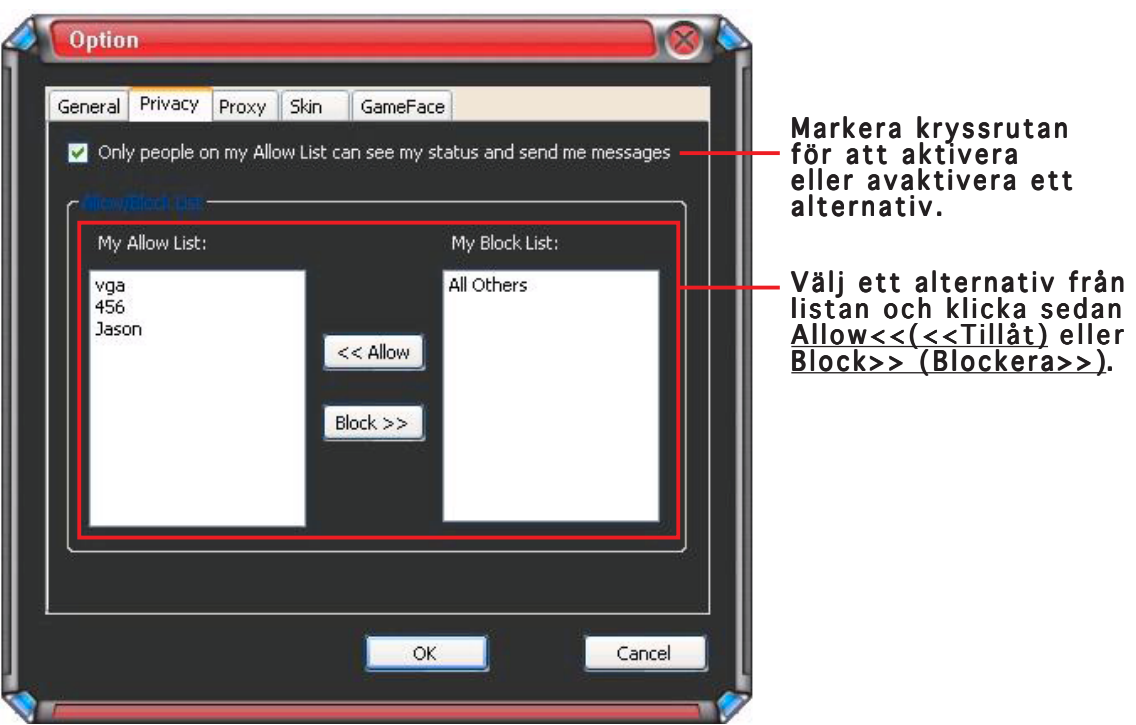

# 1.5.3 Proxy

Visa proxyinställningar:

1. Från menyn GameFace Messenger klickar du Tools (Verktyg) >  $Option(Alternative) > Proxy Setting (Proxy**installningar**).$ Följande fönster kommer fram.

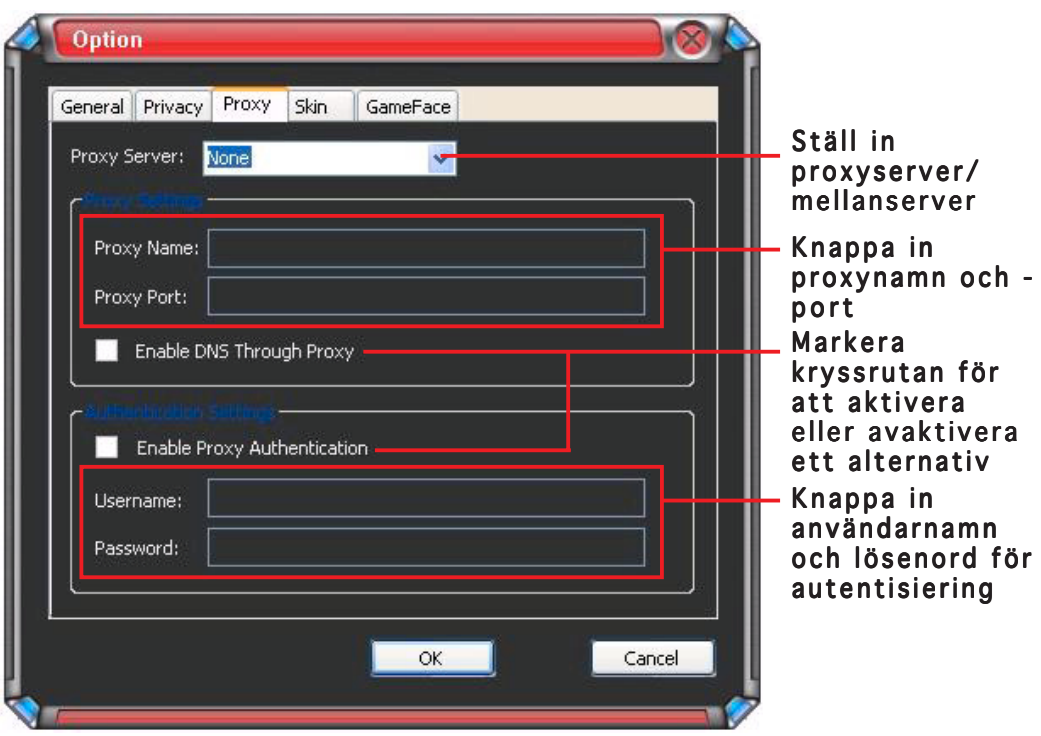

# 1.5.4 Skal

Visa skalinställningar:

1. Från menyn GameFace Messenger klickar du Tools (Verktyg) > Option (Alternativ) > Skin Setting (Skalinställningar). Följande fönster kommer fram.

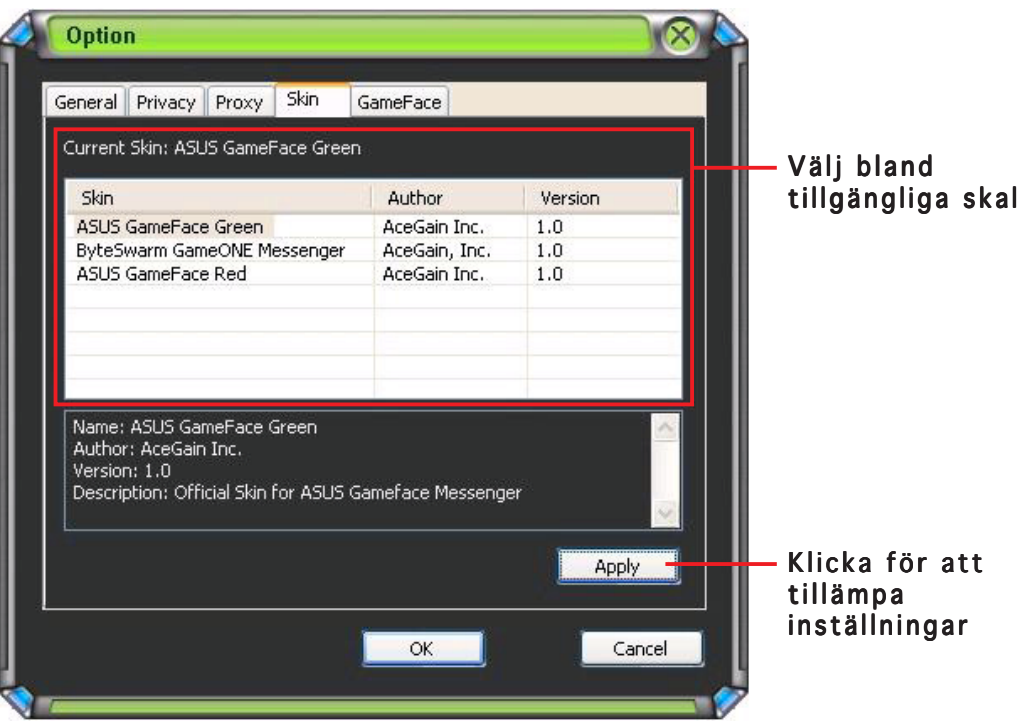

# 1.5.5 GameFace

Visa GameFace-inställningar:

1. Från menyn GameFace Messenger klickar du Tools (Verktyg) > Option (Alternativ) > GameFace Setting (GameFaceinställningar). Följande fönster kommer fram.

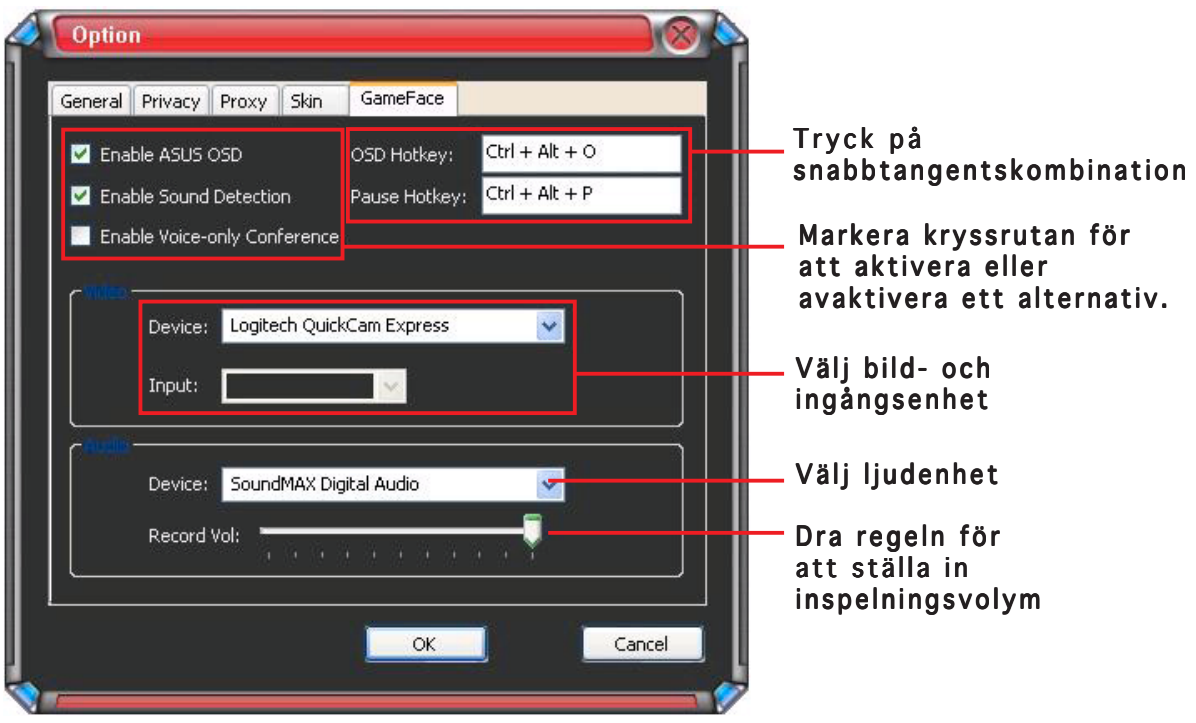

# **2. ASUS Splendid**

# 2.1 Introduktion

ASUS Splendid Video Enhancement Technology förbättrar avsevärt visningskvaliteten på ditt system. Använd det här alternativet för att justera kontrast, läge, eller förbättra visiningsregionen.

# 2.2 Starta ASUS Splendid

Starta ASUS Splendid:

1. Klicka på Start (Start)- knappen. Gå till Control Panel (Kontrollpanelen) och ladda Display (Visning). Från dialogrutan för visningsegenskaper väljer du fliken Settings (Inställningar) och klicka sedan Advanced (Avancerat). Följande fönster kommer fram.

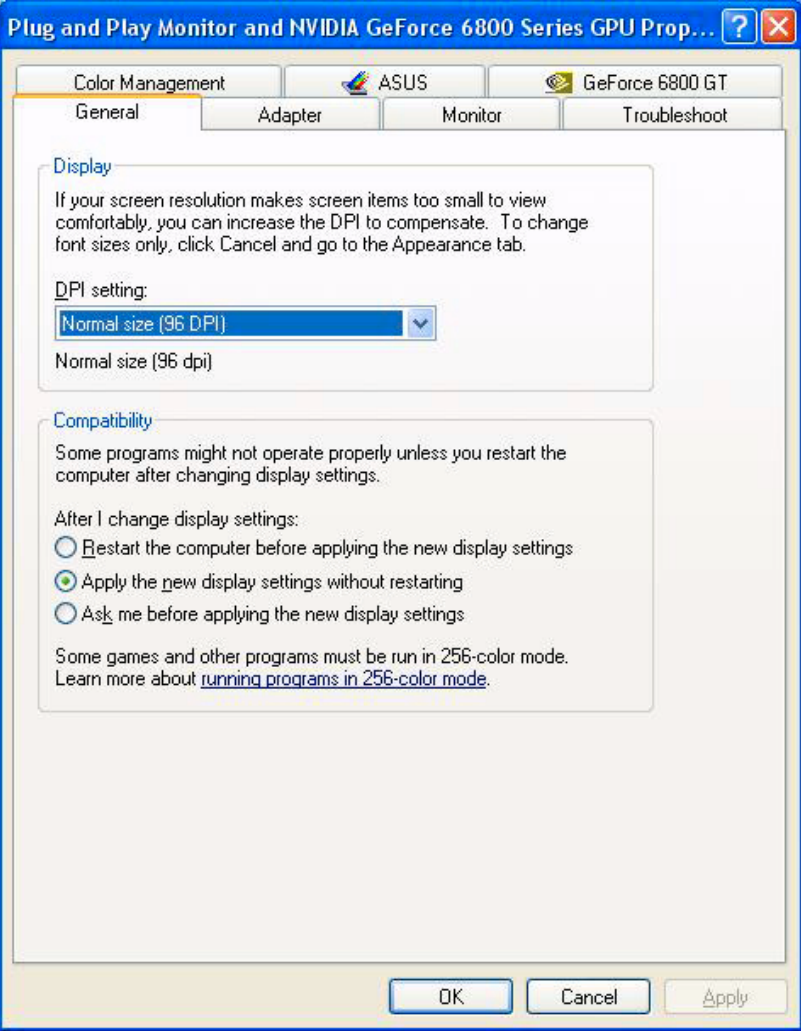

2. Välj fliken ASUS och sedan ASUS Splendid för att få fram följande.

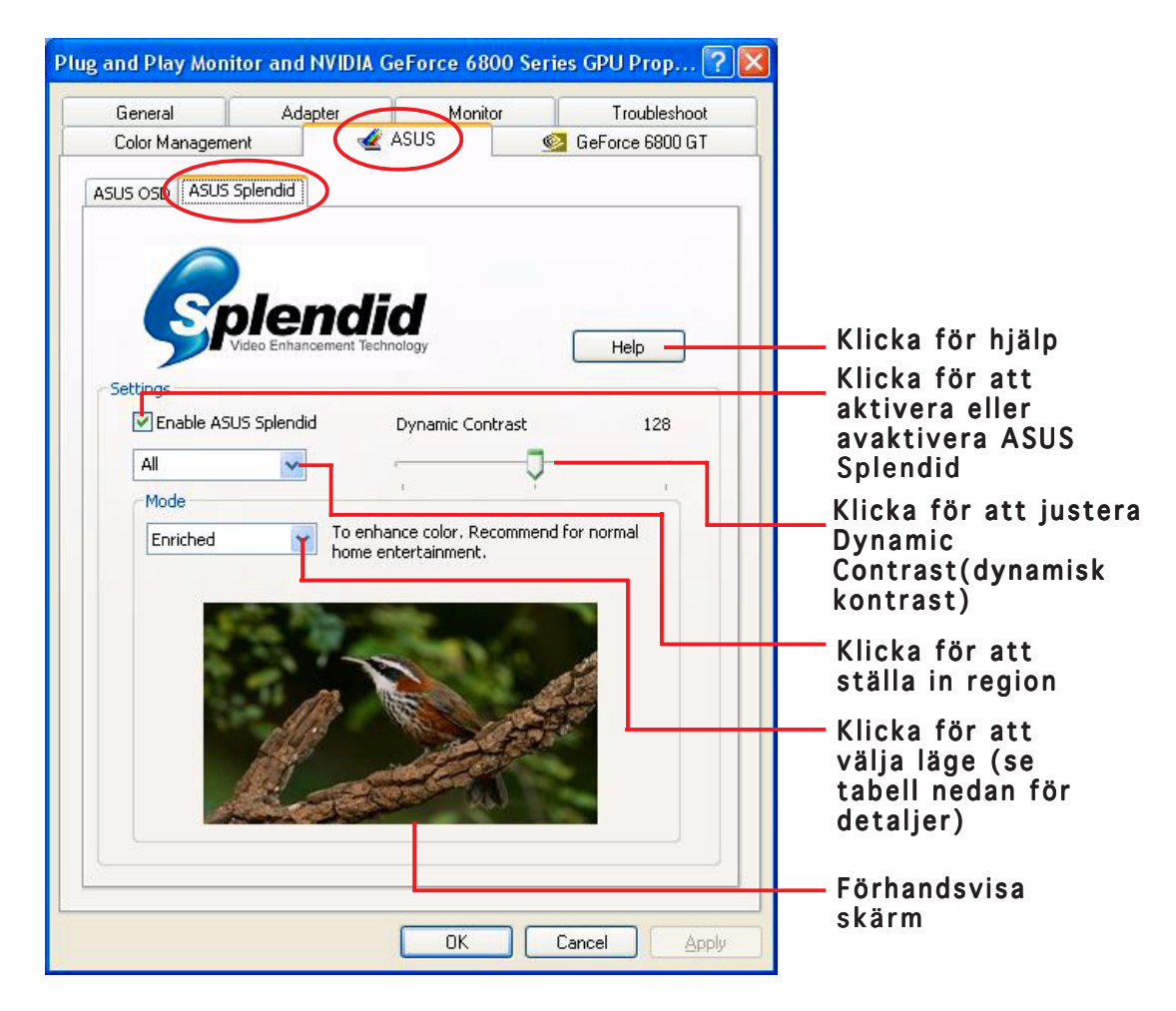

#### Splendid lägestabell

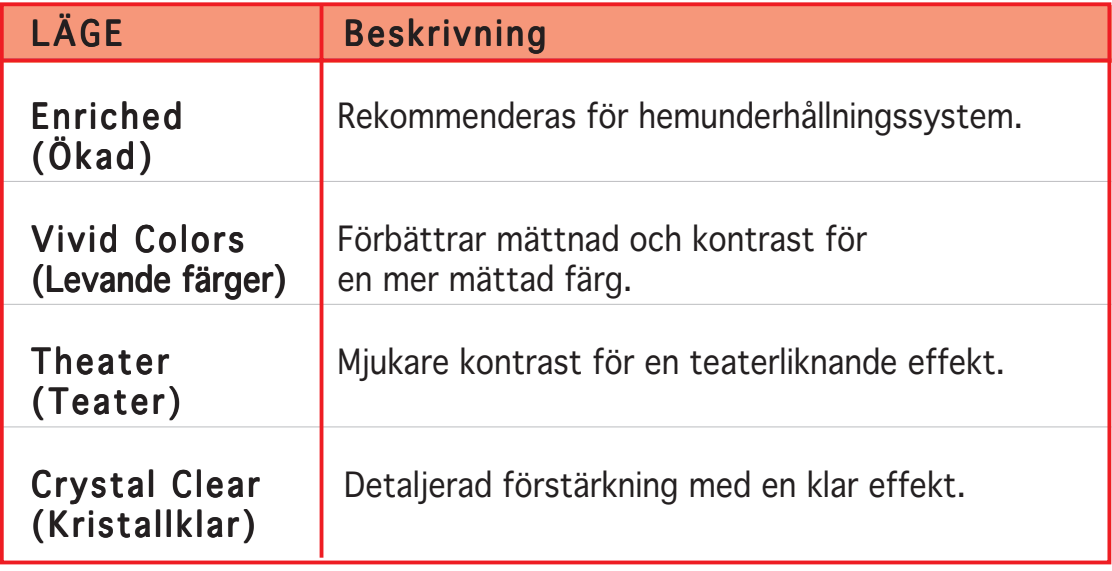

3. Klicka OK (OK) för att aktivera förändringarna.

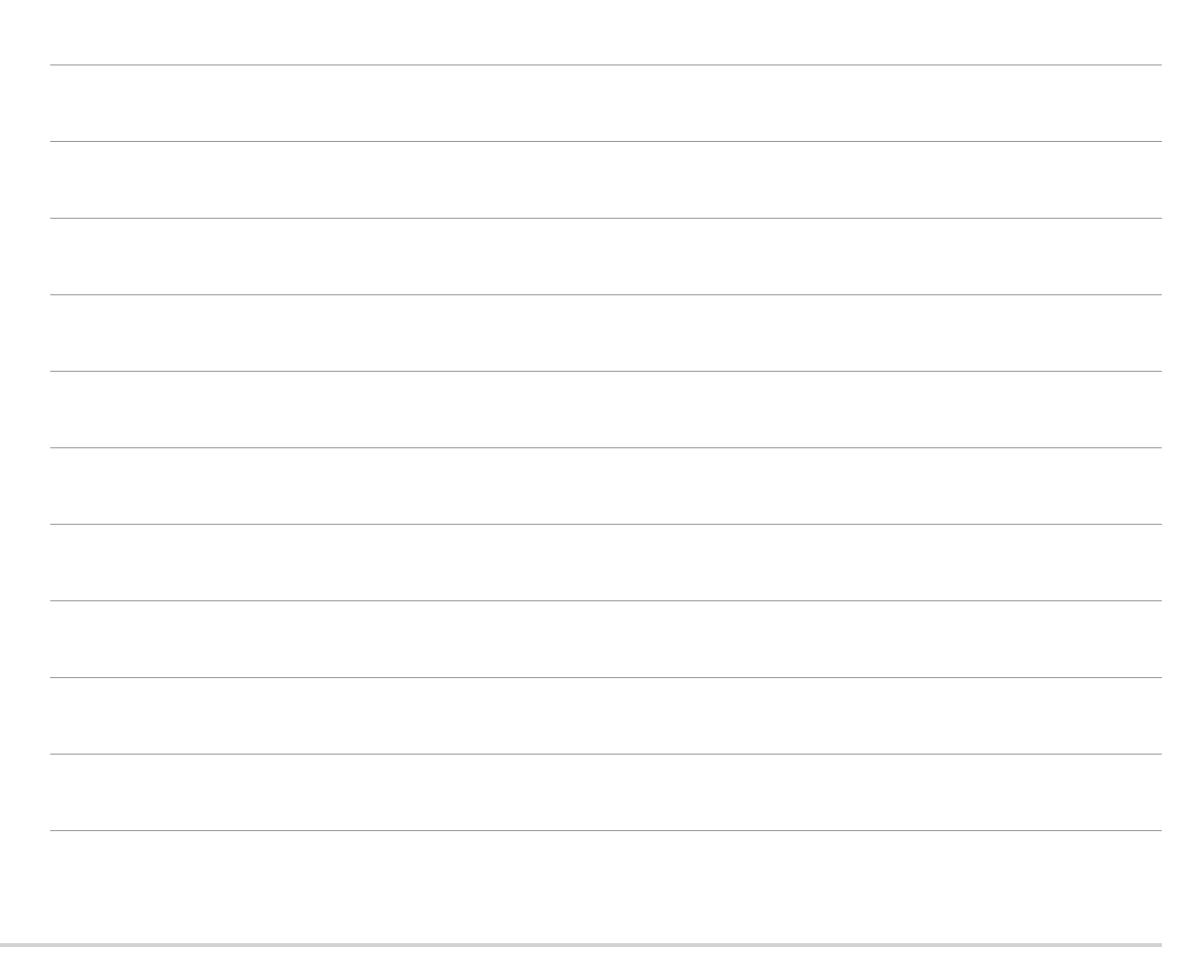

# **3. ASUS skärmmenyer (OSD)**

# 3.1 Introduktion

Funktionen ASUS skärmmeny gör det möjligt för dig att dynamiskt ändra skärmparametrarna när du spelar i helskärm 3D och OpenGL-spel.

# 3.2 Aktivera ASUS OSD

Starta ASUS OSD:

- 1. Klicka på Start (Start) knappen. Control Panel (Gå till Kontrollpanelen) och ladda Display (Visning). Från dialogrutan för visningsegenskaper väljer du fliken Settings (Inställningar) och klicka sedan Advanced (Avancerat).
- 2. Välj fliken ASUS och sedan ASUS OSD för att få fram följande.

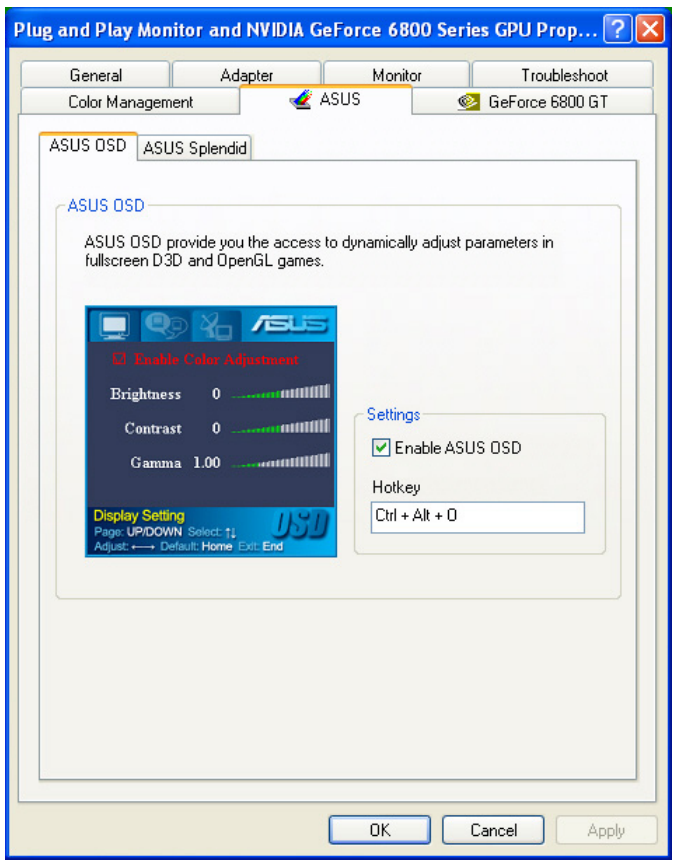

- 3. Klicka kryssrutan för Enable ASUS OSD (Aktivera ASUS OSD).
- 4. Klicka på snabbtangentstextboxen och tryck sedan önskade knappar. Knapparna Ctrl och Alt är standardknappar.
- 5. Klicka OK (OK) för att tillämpa inställningar och gå ur, eller klicka Apply (Tillämpa) inställningar. Klicka Cancel (Avbryt) om du vill bortse från inställningarna och gå ur.

# **4. ASUS GameLiveShow**

# 4.1 Introduktion

ASUS GameLive Show låter användare dela spelandeupplevelser i realtid när denne spelar helskärmsspel. Användare kan på avstånd övervaka en GameLive Show-sändning genom att använda webbläsaren Internet Explorer. Du kan också spela in och återspela dina spel genom att använda funktionen GameReplay.

# 4.2 Komma igång

## 4.2.1 Starta ASUS GameLiveShow och GameReplay

Starta ASUS GameLiveShow:

Dubbelklicka på ikonen GameLiveShow Baus på skrivbordet.

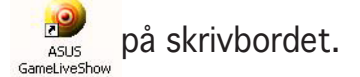

# 4.2.2 GameLiveShow-inställningar

Inställningsmenyn för GameLiveShow låter dig ställa in upplösning, bildruteantal, anslutning, ethernetport och användarnamn/lösenord för autentifiering. Klicka på ikonen för GAMELIVESHOW

SETUP(GAMELIVESHOW -INSTÄLLNINGAR) för att få fram följande alternativ.

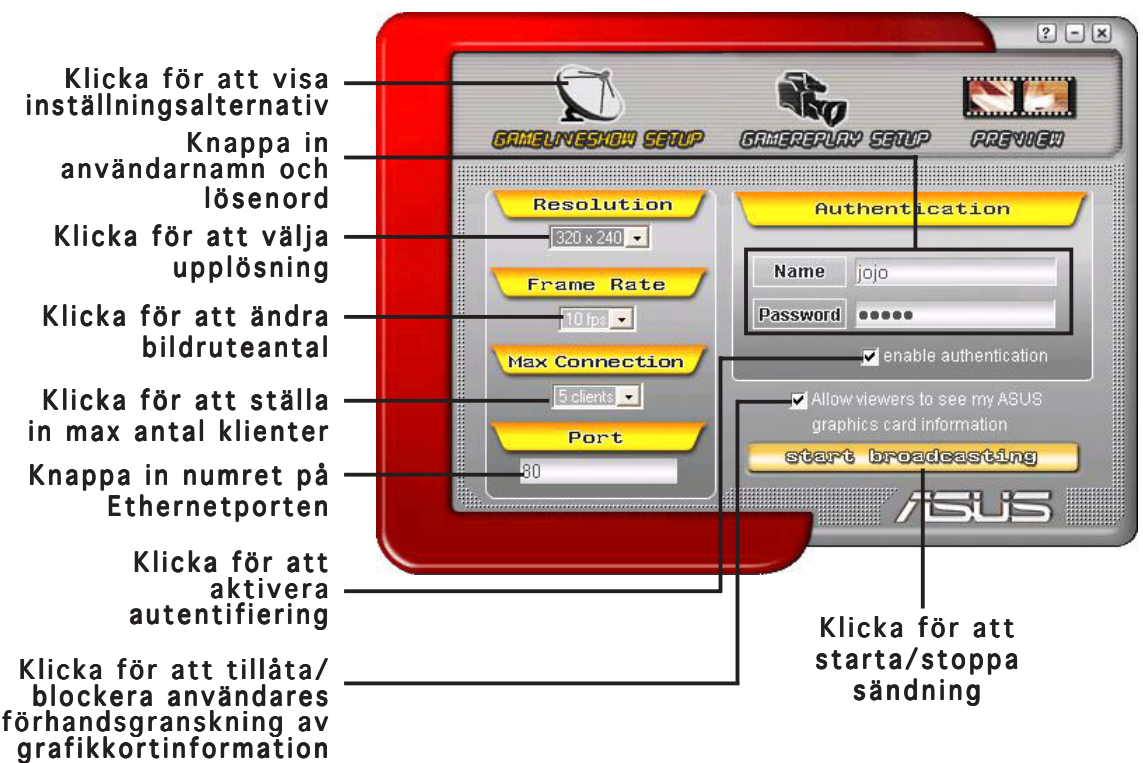

# 4.2.3 GameReplay-inställning

Inställningsmenyn för GameReplay låter dig ställa in upplösning, bildruteantal, filkatalog pcj snabbtangent för GameReplay. Klicka på ikonen för GAMEREPLAY SETUP (GAMEREPLAY -INSTÄLLNINGAR) för att få fram följande alternativ.

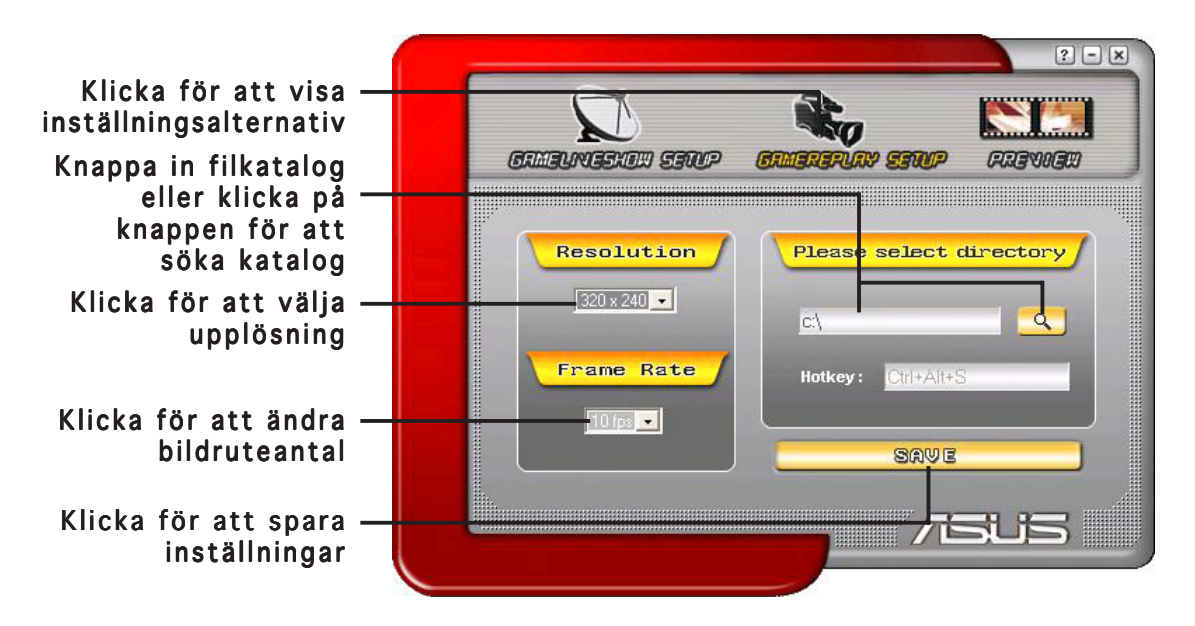

#### 4.2.4 Förhandsgranskning

Förhandsgranskningsmenyn låter dig titta på inspelade spel genom GameReplay. Klicka på ikonen för PREVIEW (FÖRHANDSGRANSKNING) för att få fram följande alternativ.

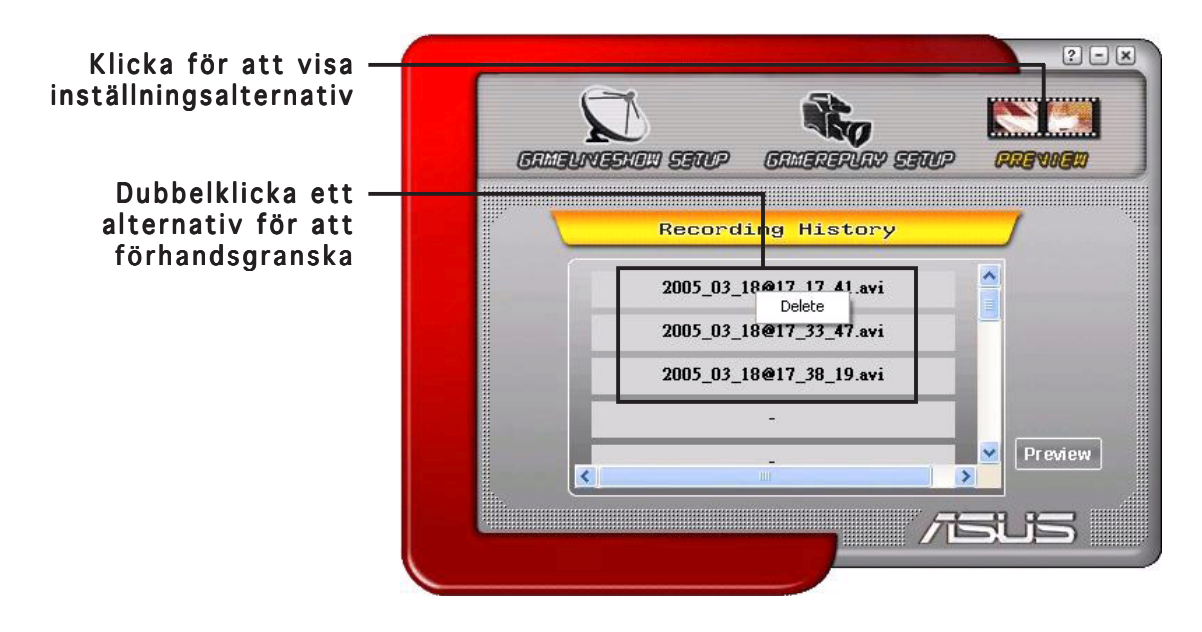

## 4.2.5 Aktivera GameReplay i OSD

Aktiver GameReplay I OSD:

- 1. I ett fullskärmsspel startar du OSD genom att använda OSDsnabbvalstangenterna.
- 2. Välj GameLiveShow Settings (GameLiveShow-INSTÄLLNINGAR) och markera Enable GameReplay (Aktivera GameReplay). GameReplay)

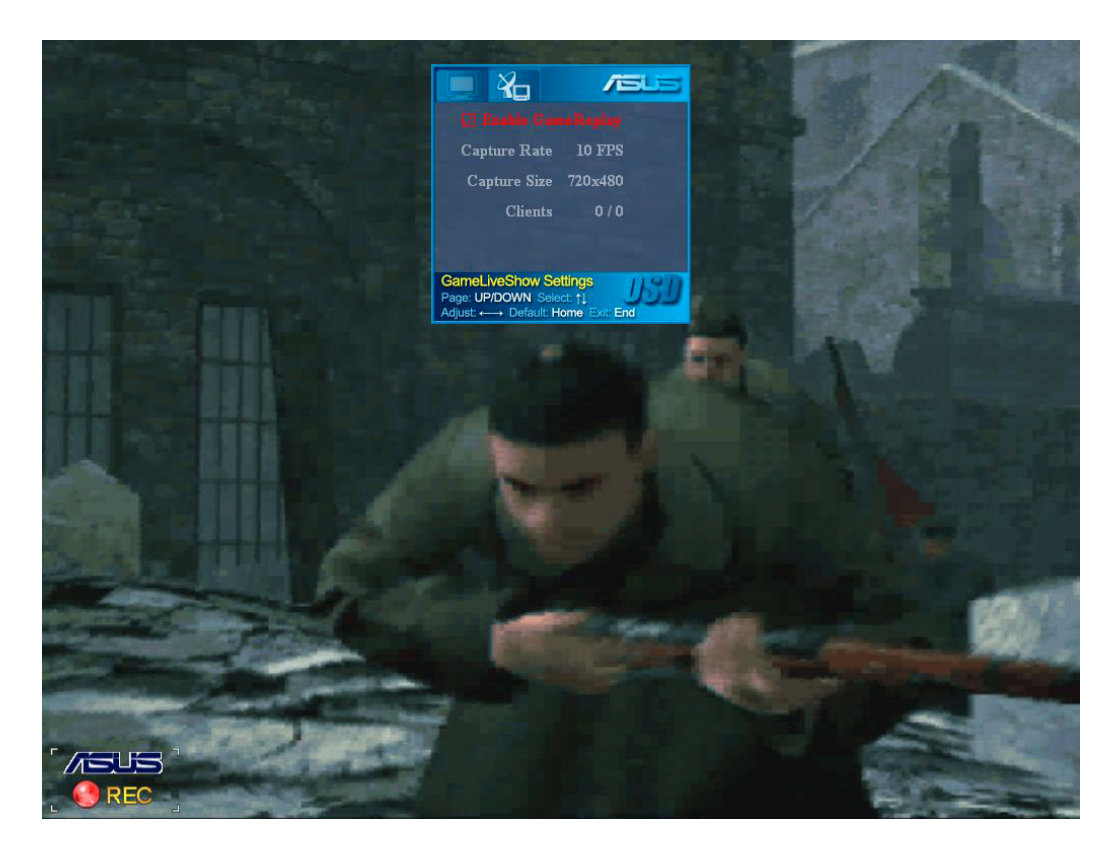

3. Tryck på snabbvaltangenterna för GameReplay (Ctrl+Alt+S) för att starta och stoppa inspelning. En röd, blinkande prick visar sig längst ner i det vänstra hörnet på skärmen när inspelning sker.

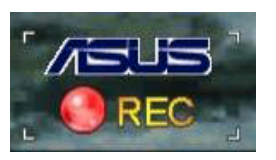

#### 4.2.6 Aktivera GameLiveShow i OSD

Innan andra klienter kan förhandsgranska din sändning startar du skärmmenyn och aktiverar GameLiveShow.

Aktivera GameLiveShow I OSD:

- 1. I ett fullskärmsspel startar du OSD genom att använda OSDsnabbvalstangenterna.
- 2. Välj GameLiveShow Settings (GameLiveShow-INSTÄLLNINGAR) och markera Enable GameLiveShow (Aktivera GameLive Show).

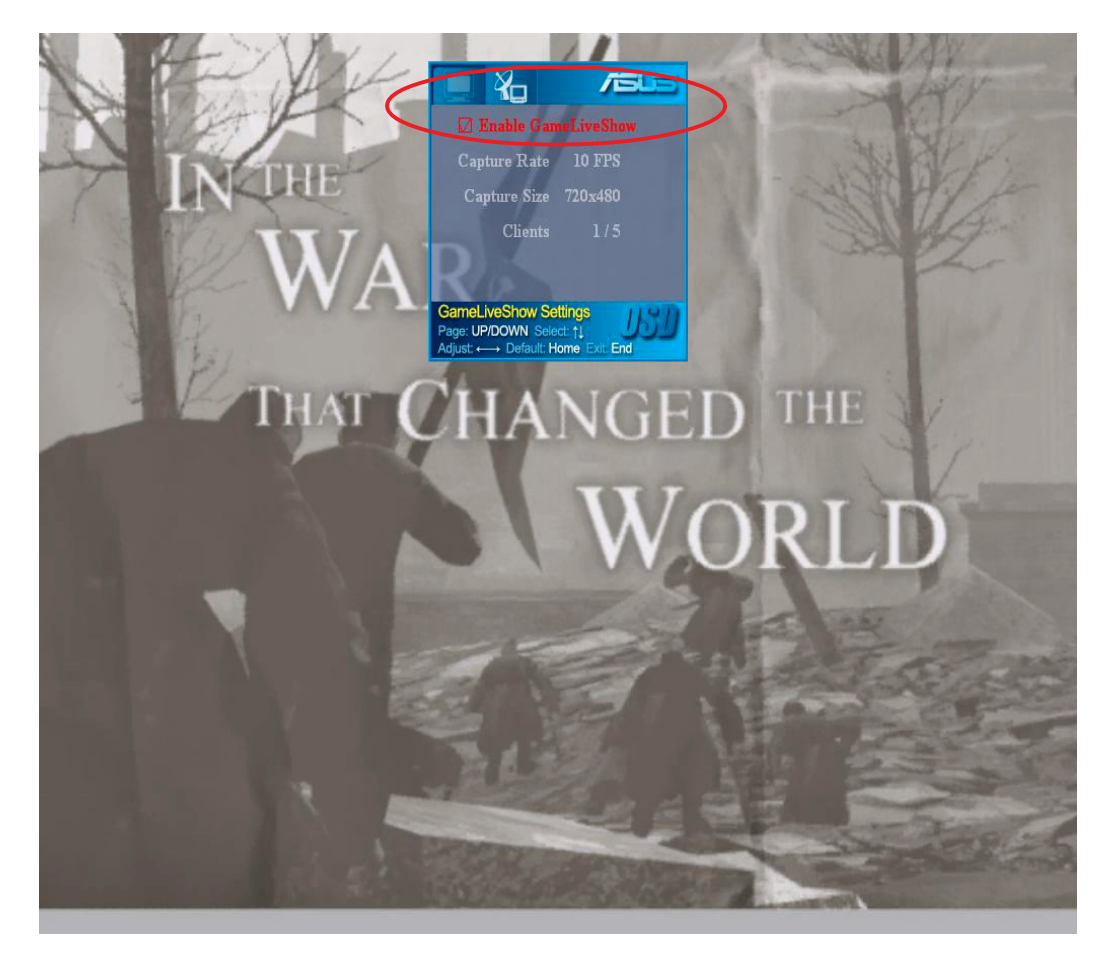

3. Tryck <End> (Slut) för att gå ur.

# 4.2.7 Inställning sekundär klient

Innan en sekundär klient kan förhandsgranska en GameLiveShow-sändning måste du konfigurera dina säkerhetsinställningar i Internet Explorer.

Konfigurera webbläsaren IE:

- 1. Starta Internet Explorer.
- 2. Gå in på Tools (Verktyg) > Internet Options (Internetalternativ).

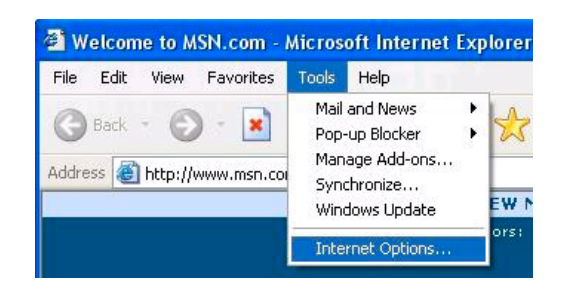

- 3. Från dialogrutan Internetalternativ väljer du fliken för Security(Inställningar) och klickar senda på ikonen för Trusted Sites (Pålitliga webbplatser).
- 4. Klicka Sites (Webbplatser) för att få fram fönstret för Pålitiliga webbplatser.

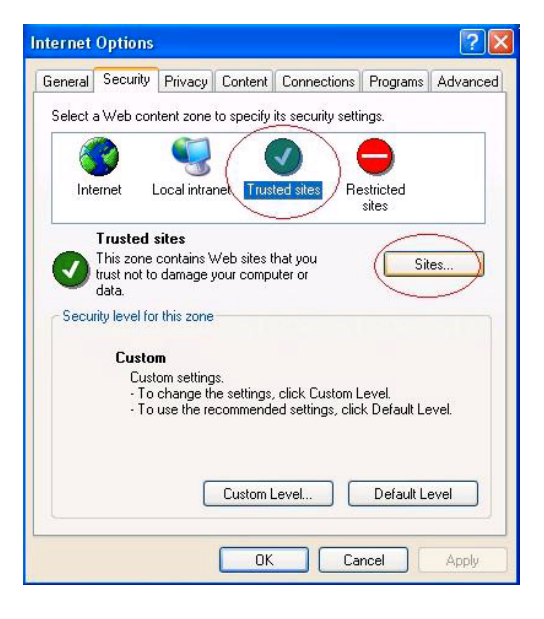

- 5. Knappa in IP-numret för värden för GameLiveShow på textboxen och klicka sedan Add (Lägg till).
- 6. Klicka **O K** när du är klar eller Cancel (Avbryt) för att bortse från ändringarna.

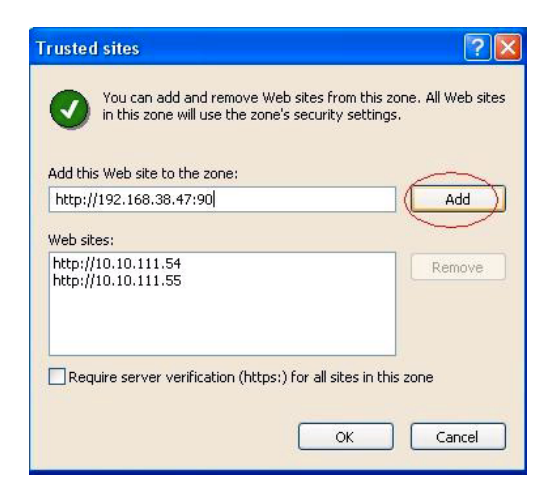

7. Klicka Custom Level(Normalnivå) för att visa fönstret för säkerhetsinställningar.

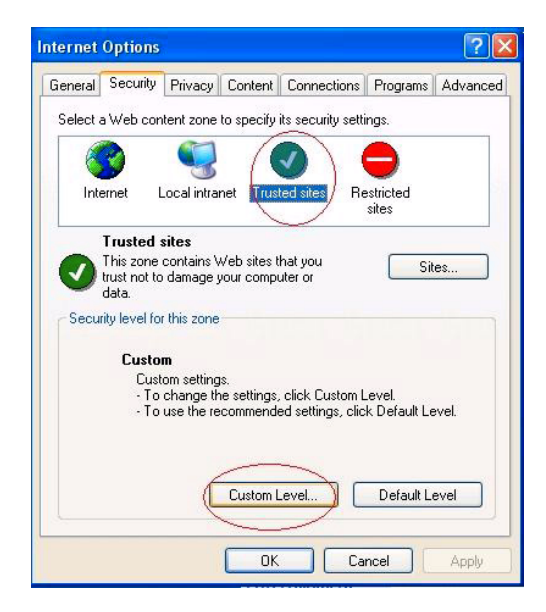

- 8. Aktivera alla alternative och klicka O K.
- 9. Klicka OK för att gå ur dialogrutan för Internetalternativ.

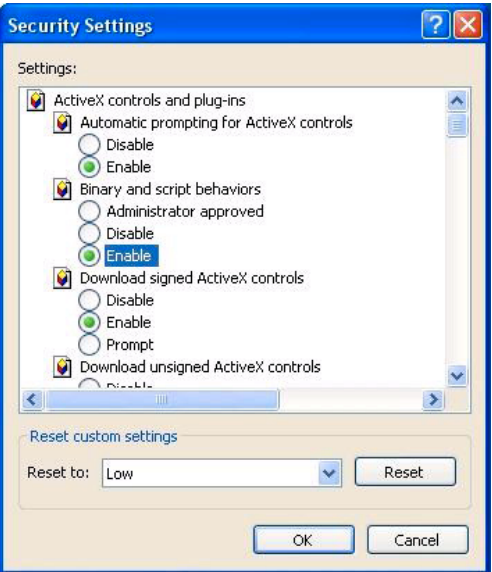

# 4.2.8 Förhandsvisning av sekundär klient

Efter att du har konfigurerat säkerhetsinställningarna för IE kan du starta en fjärr-förhandsgranskning av en GameLiveShow-sändning.

Titta på en fjärr-förhandsgranskning:

1. I IE:s adressfält knappar du in IP-adressen till den dator som sändrer en GameLiveShow.

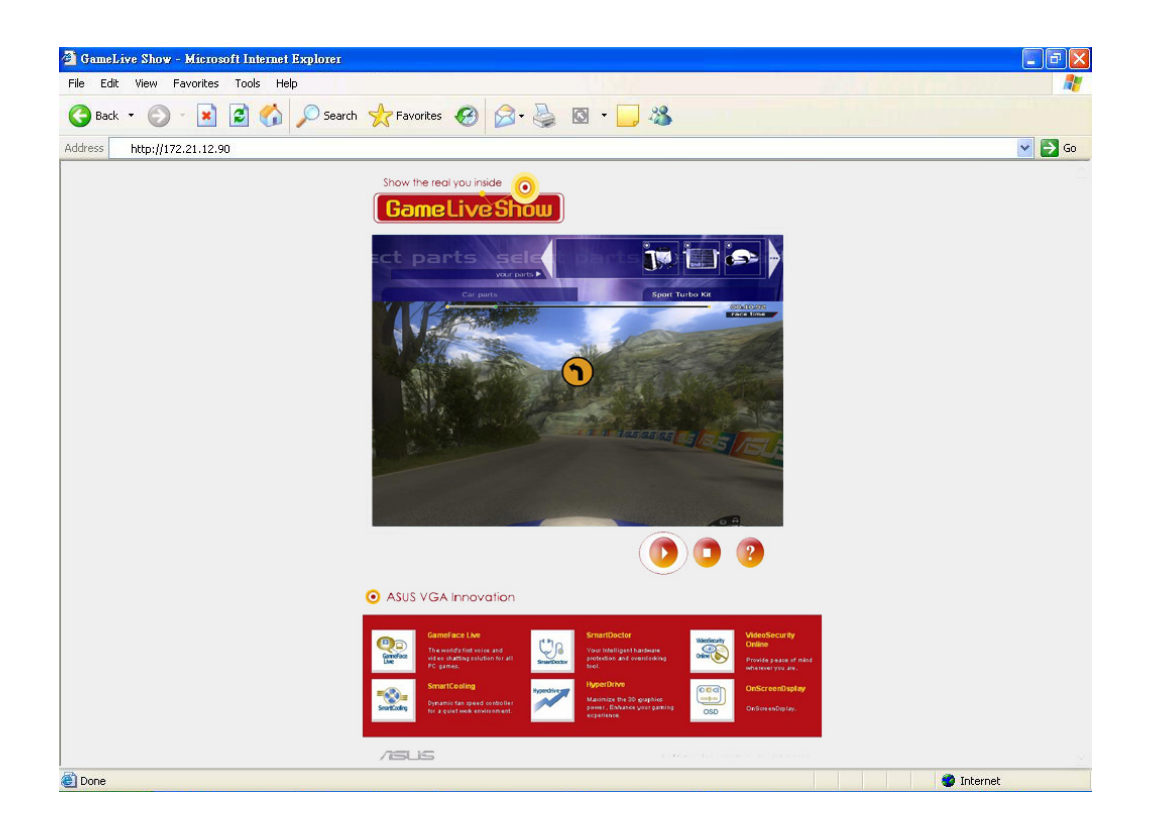

2. Klicka på Play (Spelaknappen) **för att påbörja förhandsvisning.** 

# **5. ASUS SmartDoctor**

ASUS SmartDoctor är utformad för att övervaka temperaturen, spänningen och fläkten på ditt grafikkort. Det här verktyget kyler också smidigt ner temperaturen på din grafikprocessenhet (GPU) och låter dig justera tidsinställningen på grafikkortet.

# 5.1 Funktioner

- Övervakar grafikprocessenhetens temperatur, fläkthastighet och spänning.
- Upplyser användaren om ovanliga incidenter med hårdvara, som t ex överhettning, fel på fläkten samt spanning som är över säkerhetsnivån.
- Kyler smidigt ner grafikprocessorn när dess temperatur ligger över gränsen.
- Justerar automatiskt fläkthastigheten efter GPU-temperaturen.
- Möjliggör manuell justering av GPU-minnet och minnesklocka.

# 5.2 Starta ASUS SmartDoctor

Verktyget ASUS SmartDoctor är ett minnesresident program som startas varje gång du sätter igång Windows, och det stannar kvar i datorminnet för att kontrollera statusen på grafikkortet. För att komma åt menyn för ASUS SmartDoctor samt dess funktioner, dubbelklickar du på SmartDoctor-

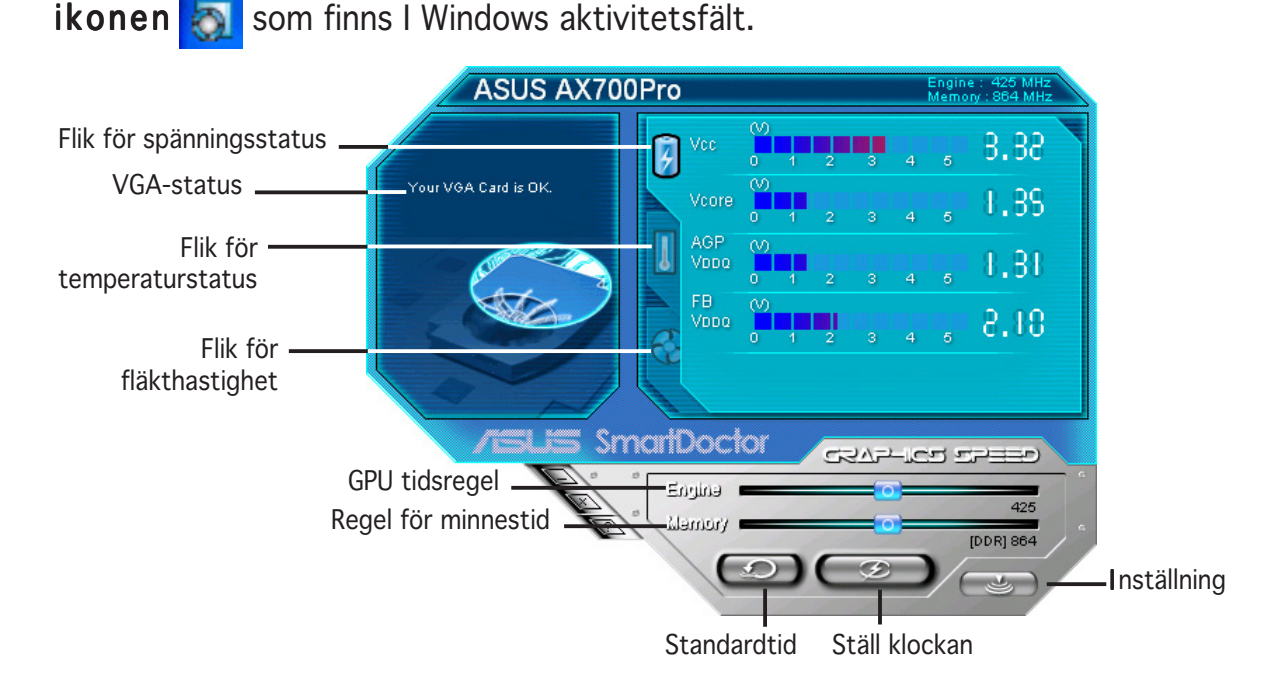

# **6. ASUS SmartDoctor**

Verktyget tillhandahåller en lättanvänd meny för att få tillgång till funktionerna.

# 6.1 Spänningsstatus

Klicka på fliken för Voltage status (Spänningsstatus) för att få fram spänningsstatusen på grafikkortet.

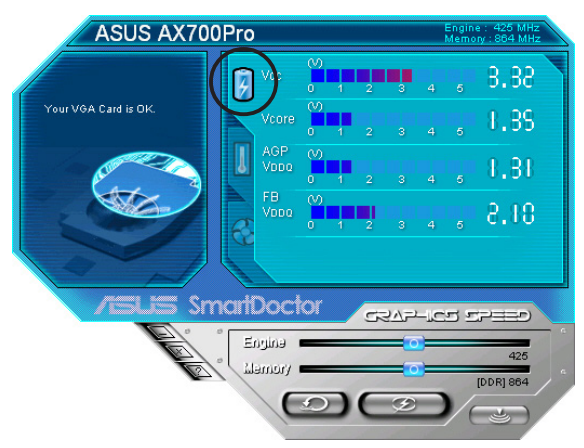

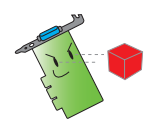

• AGP buss VDDQ-spänning och AGP buss 3.3-spänning ska ha stadig levereans från ditt moderkort. Om inte kommer ditt system att krascha.

FB VDDQ-spänningsalternativet är skuggat eller avaktiverat om ditt grafikkort inte stöder spänningsövervakning för den här enheten.

# 6.2 Temperaturstatus

Klicka på fliken Temperature status (Temperaturstatus) för att se GPU- och RAM-temperaturstatus för ditt grafikkort.

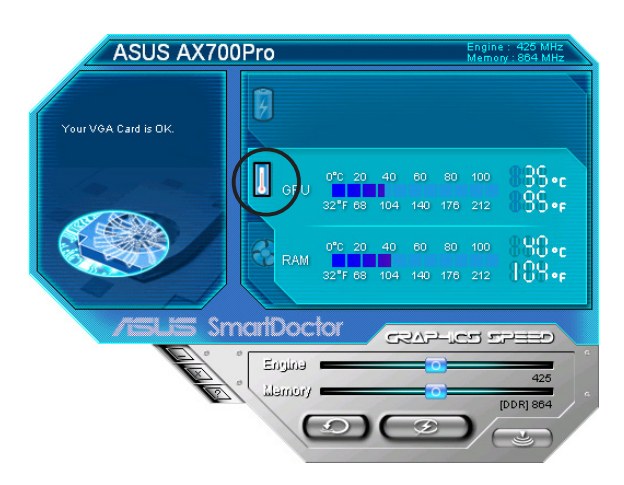

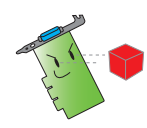

Om ditt grafikkort inte stöder övervakning av RAM-temperatur kommer enheten att vara skuggad eller avaktiverad.

# 6.3 Status på fläkthastigheten

Klicka på fliken Fan speed (Fläkthastighet) för att visa den aktuella fläkthastigheten på ditt grafikkort.

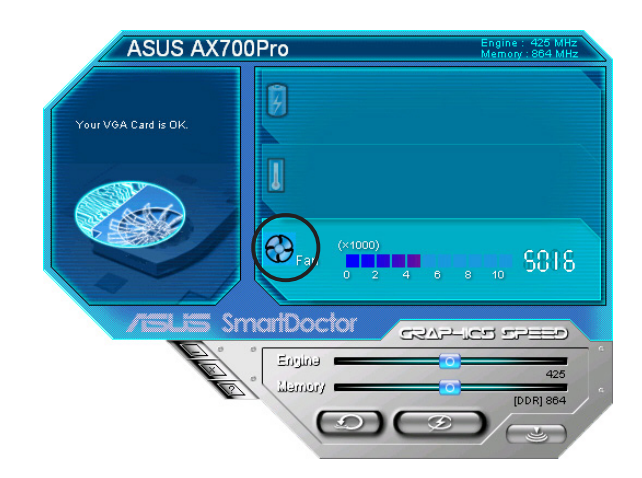

# 6.4 Inställningar för motor och minnestid

Du kan manuellt justera motorn för grafikkortet (GPU) och minnestiden för att förbättra prestandan på ditt grafikkort.

Justera motor- och minnestiden:

- 1. Rör på regeln för Engine (Motor) för att justera motorns tid.
- 2. Rör på regeln för Memory (Minne) för att justera minnets tid.

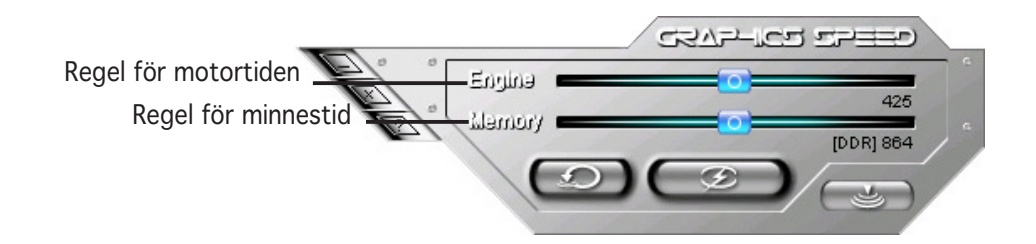

- 3. Tryck på  $\bullet$  för att ställa in.
- 4. SmartDoctor visar ett varningsmeddelande. Klicka OK (OK).

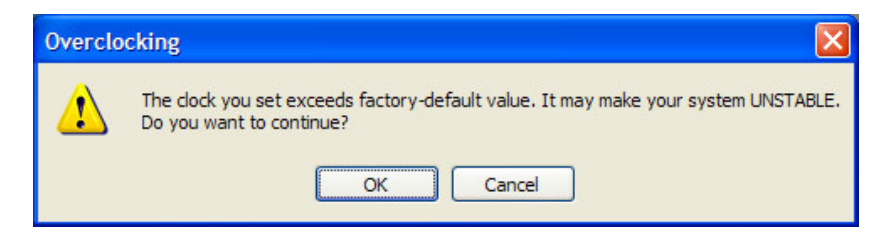

5. Motortiden som du ställer in kommer upp i en dialogruta. Klicka OK (OK).

# 6.5 Avancerade funktionsinställningar

Klicka  $\begin{array}{c} \bullet \\ \bullet \end{array}$  i SmartDoctor-menyn för att starta dialogrutan för SmartDoctor-inställningar.

#### 6.5.1 Inställningar

För att ändra på inställningarna klickar du på fliken Settings(Inställningar) i dialogrutan för SmartDoctor-inställningar.

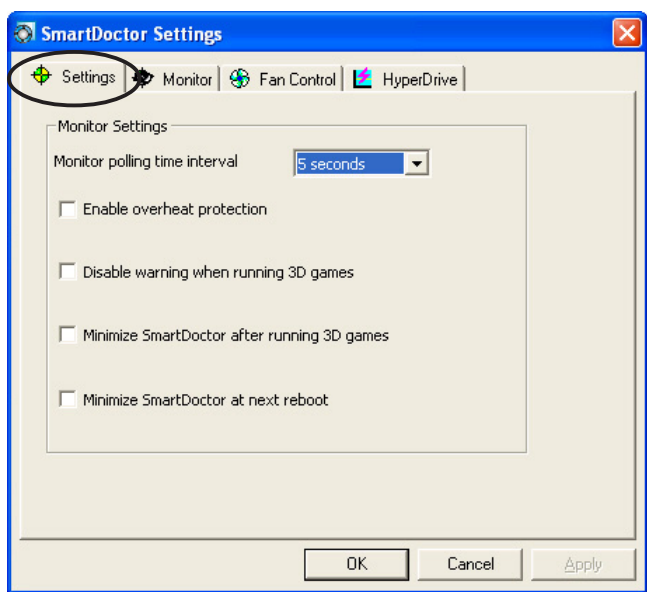

#### Övervakningsinställningar

Ändra övervakningsinställningar:

- 1. Klicka i den kombinerade listboxen för att ställa in Monitor polling time interval (Tidsintervall övervakningsavfrågning).
- 2. Klicka i kryssrutan för att aktivera eller avaktivera någon av funktionerna för övervakningsinställningar.
- 3. Klicka Apply (Tillämpa) eller OK (OK) för att spara inställningarna.

# 6.5.2 Övervakning

Byta övervakningsinställningar för spänning, temperatur och fläkt:

1. Klicka på fliken för Monitor (Övervakning) från dialogrutan för SmartDoctor-inställningar.

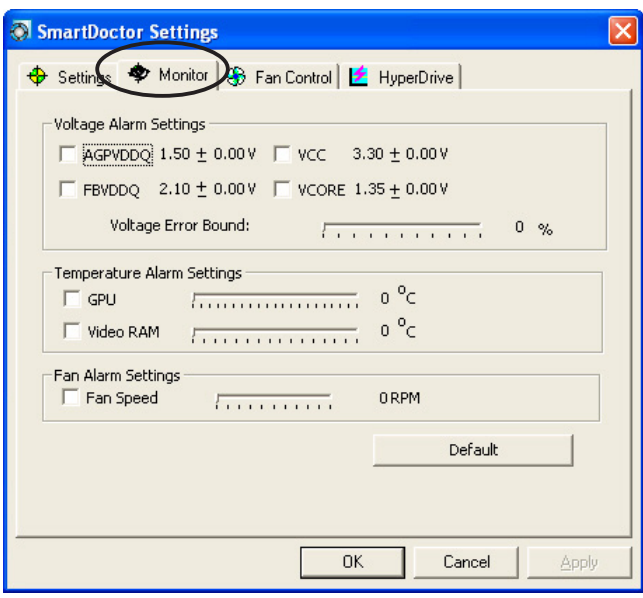

#### Inställningar spänningslarm

- Klicka i kryssrutan för att aktivera eller avaktivera larmet för AGPVDDQ (för AGP-kort) eller PCIE 12V (för PCIe-kort), VCC, FBVDDQ eller VCORE-spänningar.
- Flytta regeln för att justera procenttalet för spänningens felmarginal.

#### Inställningar temperaturlarm

- Klicka i kryssrutan för att aktivera eller avaktivera larmet för GPU- och Video RAM-temperaturen.
- När den är aktiverad kan du röra regeln för att justera GPU- eller Video RAM-larmtemperaturen.

#### Inställningar fläktlarm

- Klicka i kryssrutan för att aktivera eller avaktivera larmet för fläkthastighet.
- När den är aktiverad kan du röra regeln för att justera fläkthastigheten.

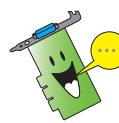

Klicka på Default (Standardknappen) för att ladda optimala värden för en stabil prestanda.

2. Klicka Apply (Tillämpa) för att tillämpa inställningar eller klicka  $\overline{OK}$ (OK) för att spara inställningarna och gå ur. Klicka Cancel (Avbryt) för att avbryta förändringarna och gå ur.

# $6.5.3$  Fläktkontroll

Ändra inställningarna för fläktkontroll:

1. Klicka på fliken för Fan Control (Fläktkontroll) från dialogrutan för SmartDoctor-inställningar.

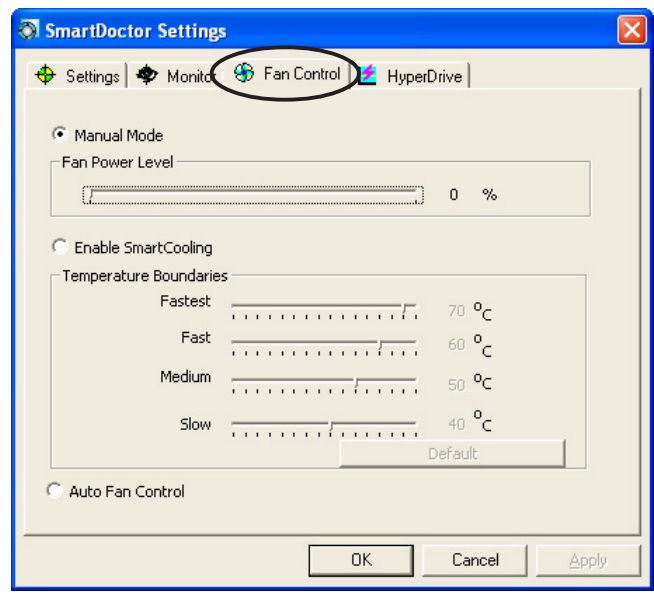

2. Klicka på alternativknappen för att välja function för fläktkontrollen. Fläktkontrollen har tre funktioner: Manuellt läge, SmartCooling och Automatisk fläktkontroll.

Manual mode (Manuellt läge) – du kan förändra fläkthastigheten genom att justera regeln för varje temperaturläge.

Enable Smartcooling (Aktivera Smartcooling) - SmartDoctor kommer att justera fläkthastigheten automatiskt efter GPUtemperaturen. T ex, om GPU-temperaturen stiger över 60 grader C så kommer SmartDoctor att höja fläkthastigheten till den högsta nivån för att kyla GPU:n. Rör på regeln för att justera temperaturen för fläkthastigheter, eller klicka Default (Standard) för att ladda optimala inställningar.

Auto Fan Control (Automatisk fläktkontroll) - SmartDoctor justerar fläkthastigheter automatiskt för optimal prestanda.

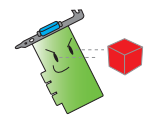

Fliken för Fan Control (fläktkontroll) visas nu om ditt grafikkort inte stöder funktionerna för fläkthastighetskontroll.

4. Klicka Apply (Tillämpa) för att tillämpa inställningar eller klicka OK (OK) för att spara inställningarna och gå ur. Klicka Cancel (Avbryt) för att avbryta förändringarna.

# 6.5.4 HyperDrive

Ändra inställningarna för ASUS hyperdrive:

1. Klicka på fliken för HyperDrive (Hyperdrive) från dialogrutan för SmartDoctor-inställningar.

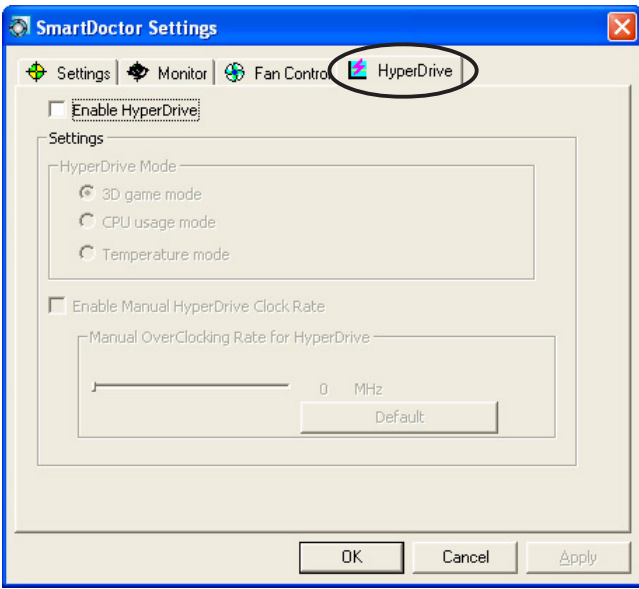

# ASUS HyperDrive

Aktivera hyperdrive:

- 1. Klicka i kryssrutan för Enable HyperDrive (Aktivera hyperdrive) för att aktivera eller avaktivera hyperdrivefunktionen.
- 2. Klicka på alternativknappen för att välja hyperdriveläget.

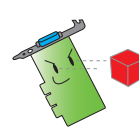

Var noga med att installera ASUS Enhanced driver (ASUS förbättrade styrrutin) när du använder hyperdrive 3D-läget.

#### Hyperdrivelägen

- A. 3D Game mode (3D spelläge) I 3D spelläget ställer ASUS SmartDoctor automatiskt in GPU-klockan på dess högsta möjliga värde när 3D-spel spelas, för bättre 3D-prestanda. Den återgår till sin normala GPU-minnesklocka efter att 3D-spelet har avslutats.
- B. CPU usage mode (CPU-användningsläge) I det här läget justerar ASUS SmartDoctor dynamiskt GPU-minnesklockan beroende på arbetsbelastningen för Central Processing Unit (CPU). ASUS SmartDoctor ökar GPU-minnesklockan när CPU arbetar och minskar när CPU:n vilar
- C. GPU Temperature mode (GPU temperaturläge) I temperaturläget justerar ASUS SmartDoctor på ett smart sätt GPU-tiden efter dess temperatur. Om GPU-temperaturen ökar kommer ASUS SmartDoctor att automatiskt minska GPUminnesklockan, och tvärtom.
- 3. När hyperdrive är aktiverad kan du aktivera Manual HyperDrive Clock Rate (Manuella hyperdrivetidshastigheten) Clock Rate (Manuella hyperdrivetidshastigheten) och Clock Rate (Manuella hyperdrivetidshastigheten) justera frekvensen med hjälp av regeln.
- 4. Klicka Default (Standard) för att ladda optimala inställningar.

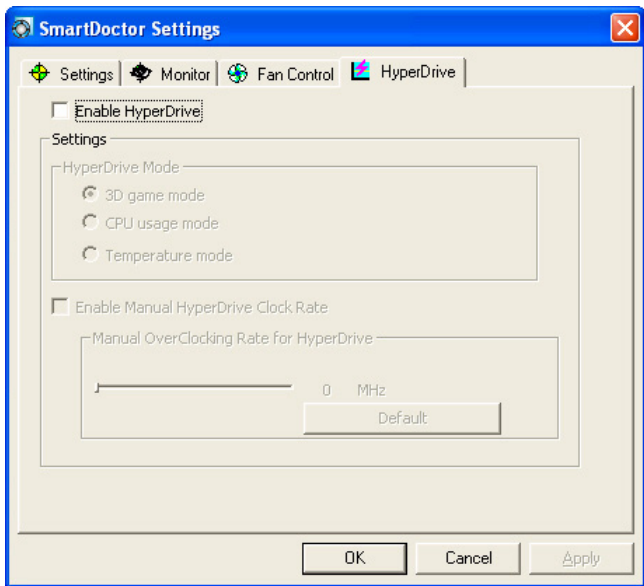

5. Klicka Apply (Tillämpa) för att tillämpa inställningar eller klicka OK (OK) för att spara inställningarna och gå ur. Klicka Cancel (Avbryt) för att avbryta förändringarna och gå ur.

# **7. ASUS VideoSecurity Online**

# 7.1 Starta ASUS VideoSecurity

Starta ASUS VideoSecurity:

Från Aktivitetsfältet i Windows taskbar klickar du på Start (Startknappen) och väljer sedan All Programs (Alla program) -> ASUS -> ASUS Video Security -> ASUS Video Security för att få fram följande meny.

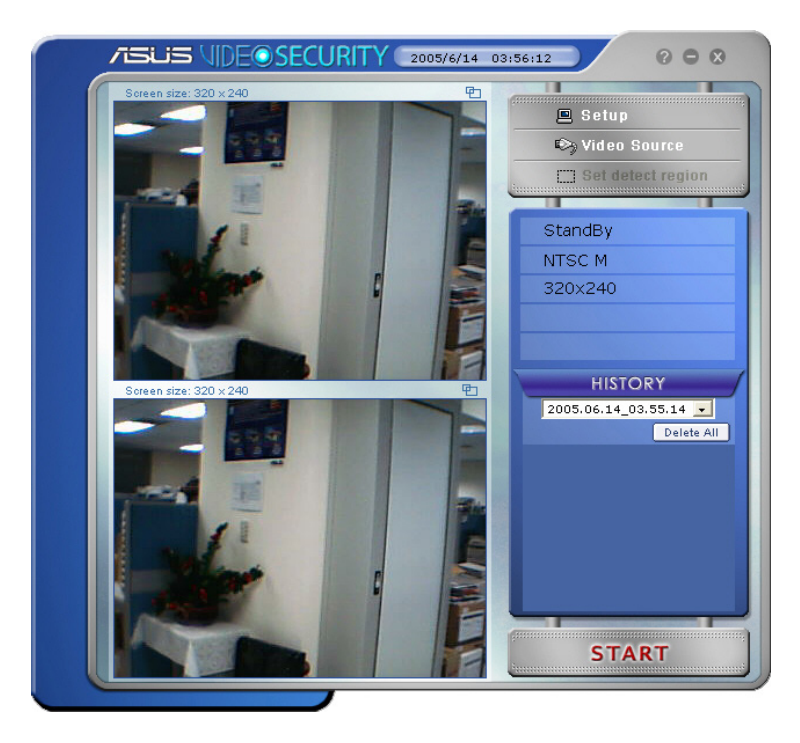

# 7.2 Inställning

För att visa inställningsfönstret för ASUS VideoSecurity klickar du

 $\mathbf{B}$  Setup från menyn för ASUS VideoSecurity.

#### 7.2.1 Huvudinställningar

Avdelningen för huvudinställningar låter dig justerna avläsningskänsligheten, avläsningsintervallet och arbetskatalog. Den här avdelningen innehåller också kryssrutor för att aktivera ett antal olika funktioner, inräknat larm, autokörning, användning av multienheter samt inställning av avläsningsfördröjning. Du kan också ställa in avläsningsregion och fönsterstil i den här avdelningen.

För att ändra på alternativen för huvudinställningarna klickar Main Setting (Huvudinställning) från dialogrutan för Video Securityinställning. Följande undermeny kommer fram.

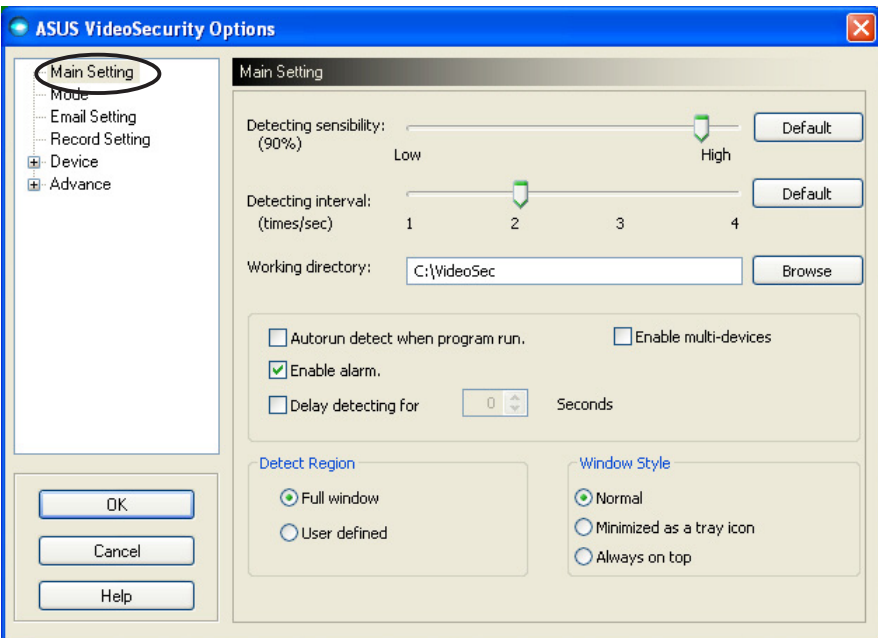

#### Justera parametern för avläsningskänslighet

Justera avläsningskänslighet:

Rör på regeln för att justera parametern Detecting sensibility (Avläsningskänslighet). Det här alternativet ställer in mottagligheten för miljöförändringar i VideoSecurity.

-ELLER-

Tryck Default (Standard) för att ställa in förtilldelade värden som baseras på normala ljus- och temperaturförhållanden.

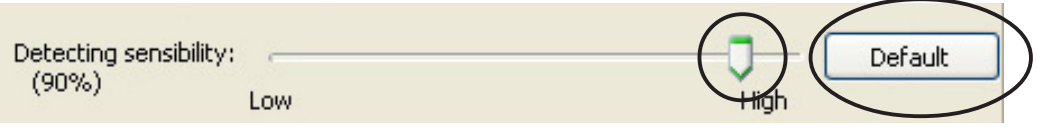

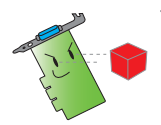

- Temperatur och ljus kan påverka övervakning.
- Kvaliteten på videomottagningsenheten är också mycket viktig i inställningarna av känsligheten.
- Testa olika värden för att fininställa den här parametern för optimal prestanda.

#### Ställa in parametern för avläsningsintervall

Ställa in parameter för avläsningsintervall:

Rör på regeln för Detecting interval (Avläsningsintervall). Intervall (gång/sek) eller skanningsvärde har fyra konfigureringsalternativ: 1 gång/ sek, 2 gånger/sek, 3 gånger/sek och 4 gånger/sek.

-ELLER-

Klicka Default (Standard) för att ställa in rekommenderad skanningsvärde.

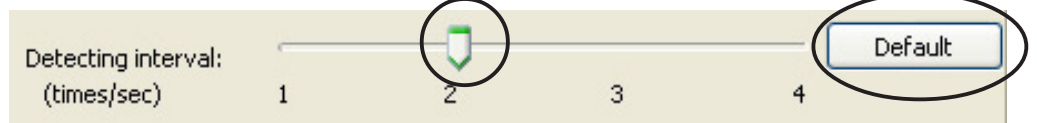

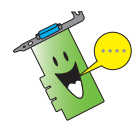

Ställ in högre skanningsvärde för en mer exakt avläsning.

#### Ställa in arbetskatalog

Ställa in arbetskatalogen:

Knappa in working directory (arbetskatalogen) i textfältet eller klicka **Browse (Bläddra)** för att lokalisera och ställa in arbetskatalogen.

Standardarbetskatalogen är C:\VideoSec. Varje gang du startar ASUS VideoSecurity kommer en ny mapp att skapas. Mappens filnamn anger aktuell tidpunkt, samt datum som applikationen startades. T ex betyder 2005.06.16\_04.20.10 att ASUS VideoSecurity startades den 6 juni, 2005 kl 4:20:10.

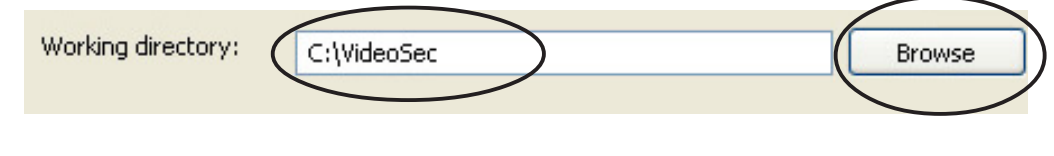

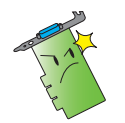

Ändra inte namnet på arbetskatalogen när ASUS VideoSecurity är igång. Om du gör det orsakar du ett körningsfel!

#### Ställa in andra funktioner

Aktivera eller avaktivera autokörningsfunktionen, larmet, användning av multienheter och/eller ställa in avläsningsfördröjning:

Klicka i kryssrutan för Autorun detect when program run (Avläsning av autokörning när program körs) för att aktivera eller avaktivera autokörningsfunktionen i ASUS VideoSecurity.

Autorun detect when program run.

Klicka i kryssrutan för Enable alarm (Aktivera lar) för att aktivera eller avaktivera larmfunktionen.

**V** Enable alarm.

• Klicka i kryssrutan för Enable multi-devices (Aktivera multienheter) för att aktivera eller avaktivera multienhetsfunktionen.

**I** Enable multi-devices

Klicka i kryssrutan Delay detecting for XXX seconds (Fördröj avläsning i XXX sekunder) för att aktivera eller avaktivera fördröjningsfunktionen när en rörelse upptäcks. Knappa in eller klicka på pilarna för att ställa in fördröjningen (i sekunder).

 $0<sup>2</sup>$ Seconds Delay detecting for

#### Ställa in avläsningsregion

Du ställer in avläsningsregion genom att klicka på alternativknappar för Avläs region.

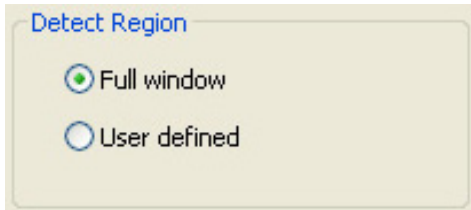

#### Ställa in visningsstil för Windows

TDu ställer in visningsstilen för Windows genom att klicka på alternativknapparna för Windowsstil.

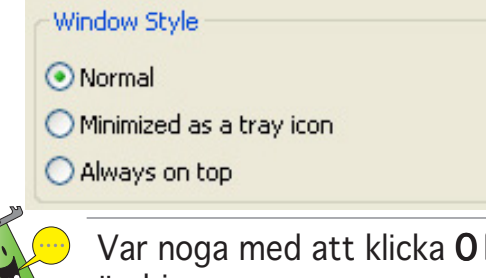

K efter att du har genomfört ändringarna.

# 7.2.2 Läge

Lägesavdelningen gör det möjligt för dig att konfigurera Avläsnings- och spårningsmetoden. Du ändrar lägesinställningarna genom att klicka alternativet Mode (Läge) från inställningsdialogrutan för ASUS VideoSecurity. Följande undermeny kommer fram.

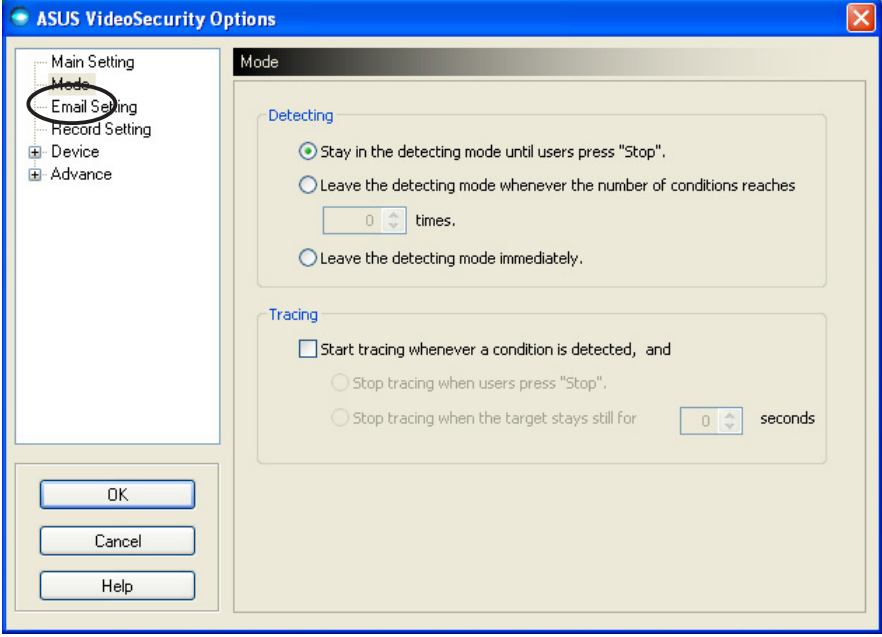

#### Ställa in avläsningsläge

Ställa in avläsningsläget:

Klicka på alternativknappen för det läge du önskar. Följande beskriver tillgängliga konfigureringsalternativ:

- Stay in the detecting mode until users press "Stop"(Stanna kvar i avläsningsläge tills användare trycker "Stopp") - när ett förhållande lästs av kommer VideoSecurity att fortsätta läsa av regionen tills dess att du trycker på Stop (Stoppknappen) på huvudmenyn.
- Leave the detecting mode whenever the number of conditions reaches *n* times (Lämna avläsningsläget närhelst antalet förhållanden når n gånger) – det här alternativet låter dig ange maxantal av förhållanden **n** innan VideoSecurity slutar läsa av en region. Du ställer in **n** genom att knappa in önskat antal i textfältet eller klicka på pilarna för att justera önskat maxantal.
- Leave the detecting mode immediately (Lämna genast avläsningsläget) – ställer in VideoSecurity på att sluta läsa av en region när ett förhållande har upptäckts.

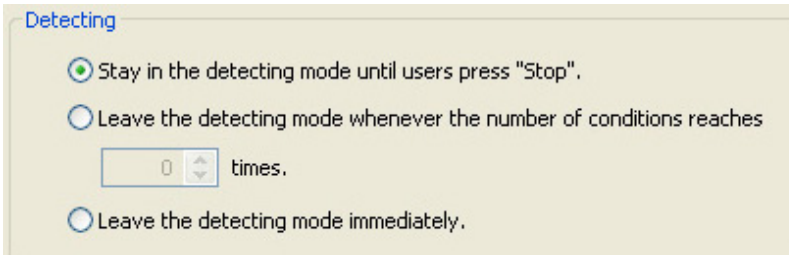

#### Ställa in spårningsmetod

Ställa in spårningsmetod:

Klicka för att aktivera kryssrutan Start tracing whenever a condition is detected (Starta spårning närhelst ett förhållande har upptäckts). Följande beskriver tillgängliga spårningslägen när ett förhållande har upptäckts:

- Stop tracing when user's press "Stop" (Sluta spåra när användare trycker "Stopp")- stoppar automatiskt all spårning när du trycker på Stop (Stopp) -knappen i huvudmenyn.
- Stop tracing when the target stays still for  $x$  seconds (Sluta spåra när målet är stilla i  $x$  sekunder) – stoppar automatiskt spårningen när den avlästa regionen förblir stilla  $x$ sekunder. Du ställer in  $x$  genom att knappa in siffran i textfältet eller klicka på piltangenterna för att justera värdet.

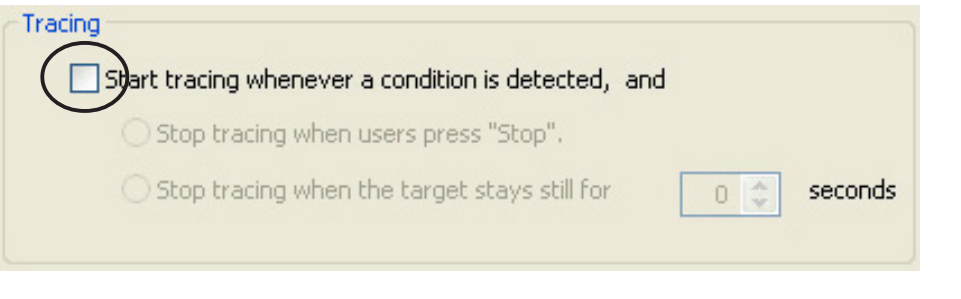

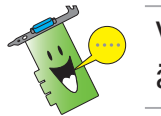

Var noga med att klicka OK efter att du har genomfört ändringarna.

# 7.2.3 Inställningar för e-post

Avdelningen för inställning för e-post innehåller e-postparameterna som behövs för att skicka ett e-postmeddelande när e-postlarmfunktionen är aktiverad. Du ändrar e-postinställningarna genom att klicka på alternativet Email Setting (E-postinställning) från inställningsdialogrutan. Följande undermeny kommer fram.

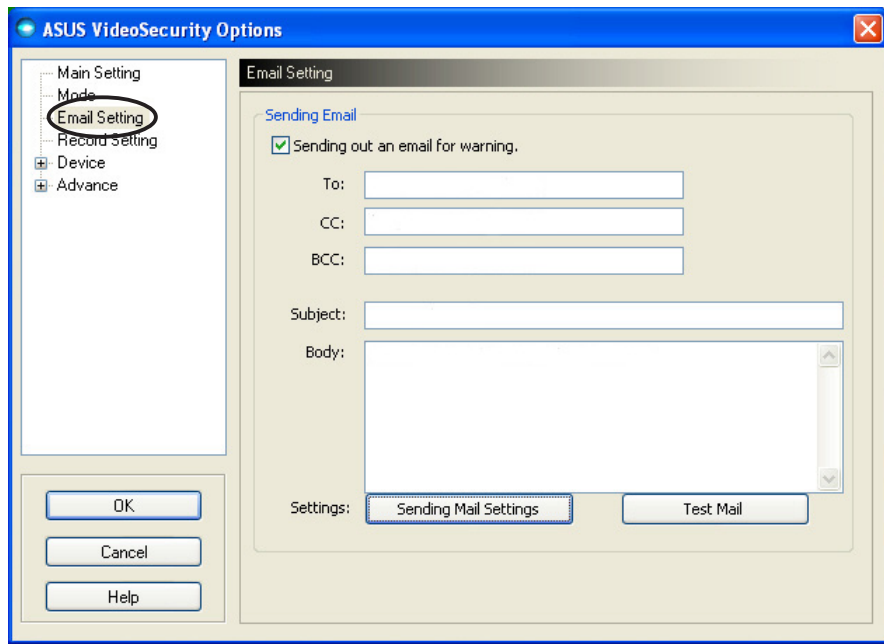

#### Använda e-postvarningsfunktionen

Använda e-postvarningsfunktionen:

1. Från avdelningen Huvudinställningar klickar du för att aktivera Enable alarm (Aktivera larm). Se sidan 38 för detaljer.

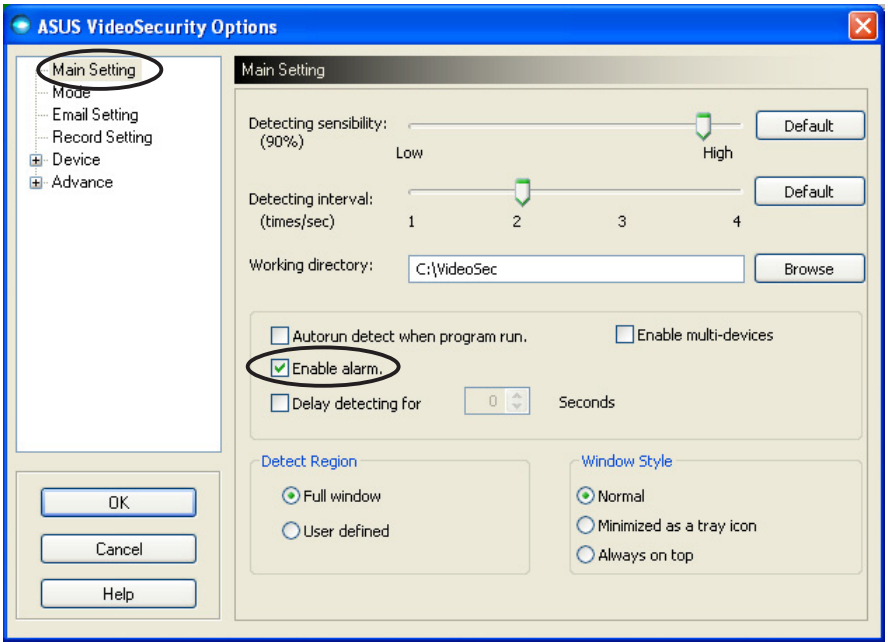

- 2. Klicka på alternativet Email Setting (E-postinställningar) från dialogrutan för inställningar och klicka sedan för att aktivera Send out an email as warning (Skicka ett e-postmeddelande som varning).
- 3. Knappa in e-postadress (er) på mottagare, ämne och meddelandeinnehåll. Följande beskriver de här e-postparametrarna:
	- To (Till) -avser e-postadressen till huvudadressaten av varningen när VideoSecurity läser av en rörelse i övervakningsregionen.
	- CC kopia, mottagare av en kopia på ett meddelande som skickats till huvudadressaten.
	- BCC dold kopia, mottagare av en kopia av ett e-postmeddelande som har skickats till huvudadressaten, men i det här fallet syns inte det för huvudadressaten som fått samma kopia.
	- Subject (Ämne) -ämnet på e-postmeddelandet.
	- Body (Innehåll) -innehåll av varningen till huvudadressaten.

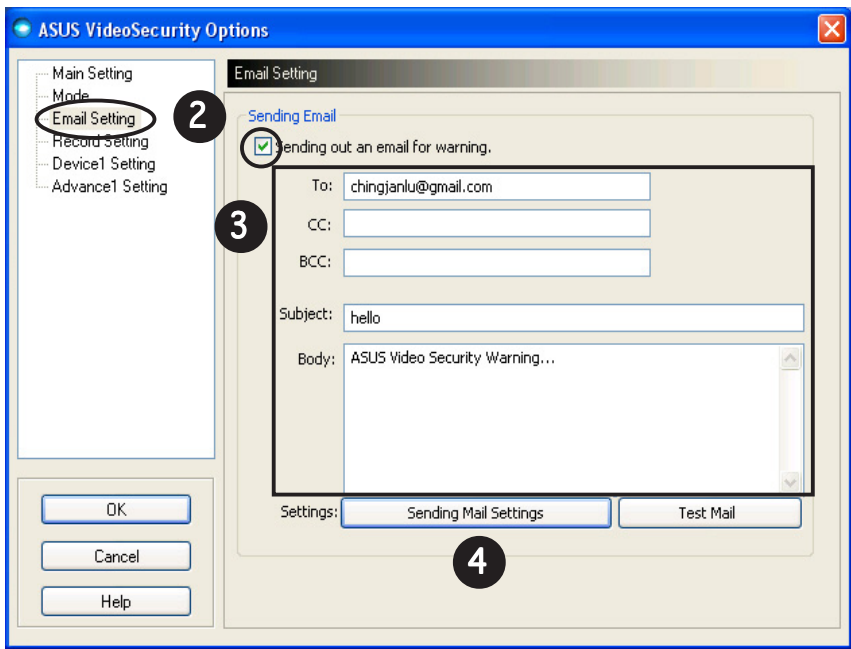

4. Klicka Sending Mail Settings (Skicka e-postinställningar) för att konfigurera e-postparametrarna. Följande fönster kommer fram.

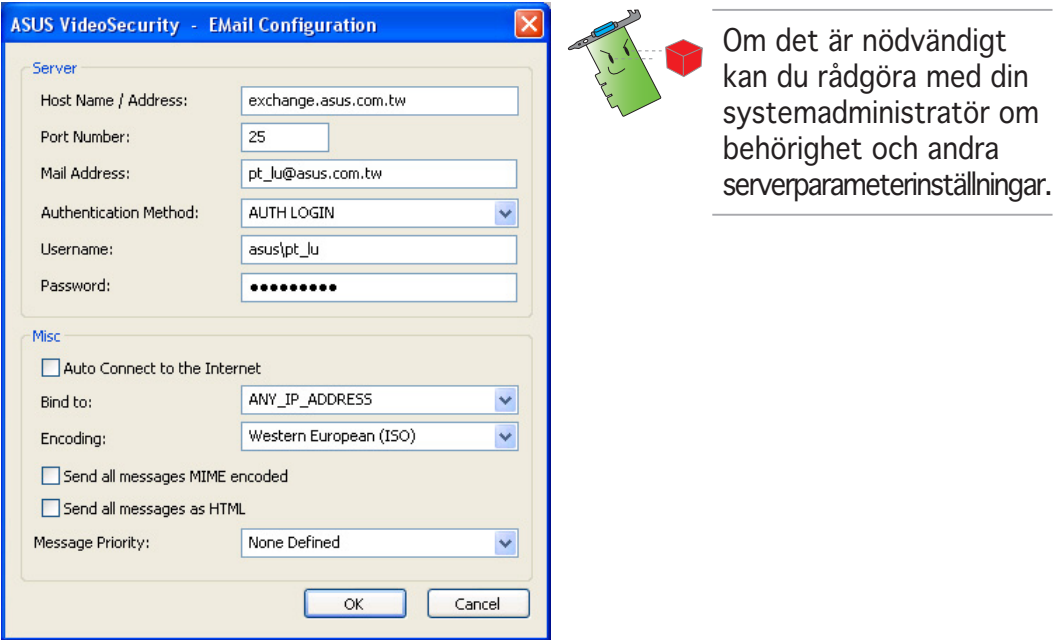

#### 4.1 Server

Innehåller parametrar och protokoll som är nödvändiga för att skicka din e-post. Knappa in värdnamn/-adress, portnummer, e-postadress, autentifieringsmetod, användarnamn och lösenord. Följande beskriver serverparametrarna:

Host Name/Address (Värdnamn/-adress) – hänvisar till 'simple mail transfer protocol' (SMTP), serveradress som används för att skicka e-postmeddelanden över internet. Exempel: exchange.companyname.com eller 149.112.144.153.

Port Number (Portnummer) - numret som identifierar typen av anslutning som krävs av en sekundär dator på internet. Standardvärde är 25.

Mail Address (E-postadress) – hänvisar till avsändaren epostadress.

Authentication method (Autentifieringsmetod) - hänvisar till serverautentifieringsmetod när användarnamn och lösenord kontrolleras.

Username (Användarnamn) - hänvisar till namnet på ditt användarkonto.

Password (Lösenord) - hemlig uppsättning av tecken och/eller siffror som krävs för att få tillgång till ett datorsystem. I det här fallet, för att göra det möjligt för dig att skicka och ta emot epostmeddelanden.

#### 4.2 Övrigt

Övrigtgruppen innehåller diverse olika parametrar och serverinställningar. Se följande parameterbeskrivningar:

Auto Connect to the Internet (Automatisk anslutning till internet) - när den är aktiverat kommer funktionen att kontrollera om en internetanslutning redan finns. Om anslutningen mellan ditt IP och destinationse-postservern kan etableras kommer funktionen att ringa upp automatiskt. Klicka i kryssrutan för att aktivera eller avaktivera den här funktionen.

Bind to (Bind till) - väljer din lokala IP att bindas till internetanslutningen. Klicka i listrutan för att välja IP.

Encoding (Kryptering) - ställer in krypteringsmetod för teckenuppsättning av det skickade e-postmeddelandet. Klicka i list-rutan för att välja krypteringsmetod.

Send All messages MIME encoded (Skicka alla meddelanden MIME-krypterade) - möjliggör stöd för teckenuppsättningar för multipurpose Internet mail extensions (MIME). Klicka i kryssrutan för att aktivera eller avaktivera den här funktionen.

Send All messages as HTML (Skicka alla meddelanden som HTML) - gör det möjligt för dig att skicka dina meddelanden i HTMLformat. Klicka i kryssrutan för att aktivera eller avaktivera den här funktionen.

Message Priority (Meddelandeprioritet) - ställer in prioritetsnivå på e-postmeddelanden. Klicka i kryssrutan för att aktivera eller avaktivera den här funktionen.

- 5. Klicka OK för att spara konfigurationen eller Cancel (Avbryt) för att avbryta.
- 6. Klicka Testa Test Mail (e-post) för att testa din epostkonfigurering.
- 7. När det är avslutat, klicka OK för att spara inställningar och gå ur.

# 7.2.4 Inspelningsinställning

Avdelningen Inspelningsinställning innehåller parametrar som gör det möjligt för dig att konfigurera inspelningslängden närhelst behovet uppstår. Du ställer in inspelningsparametrarna genom att klicka på alternativet Record setting (Spela in inspelning) från installationsdialogrutan. Följande undermeny kommer fram:

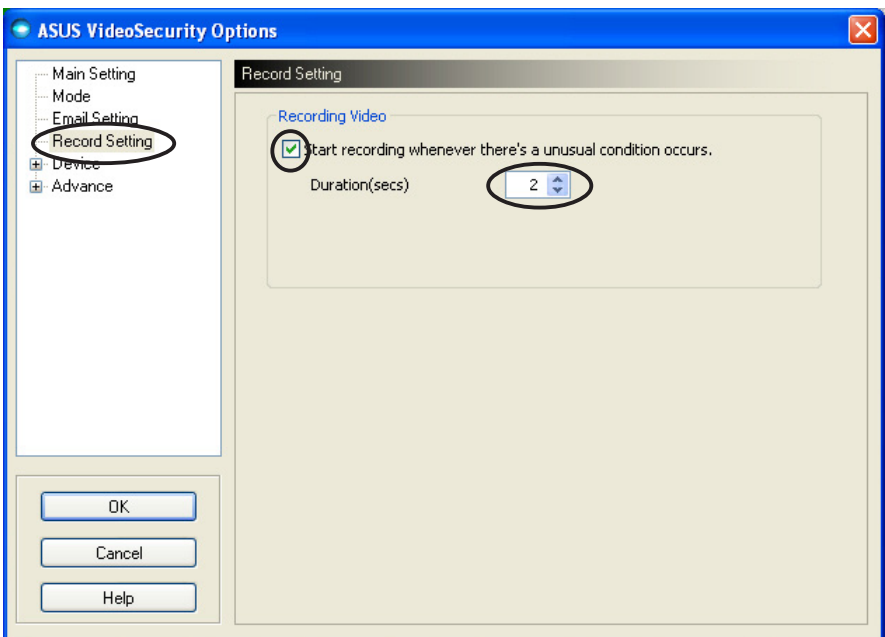

Ställa in inspelningsparametrar:

- 1. Klicka för att aktivera Start recording whenever there's an unusual condition occurs (Starta inspelning närhelst ett ovanligt förhållande inträffar).
- 2. När den är aktiverad knappar du in eller använder pilknapparna för att ställa in inspelningslängden i sekunder.
- 3. Klicka OK för att spara inställningar och gå ur.

# 7.2.5 Enhet

Enhetsavdelningen gör det möjligt för dig att ställa in videomottagarenhet och färginställningar. Du väljer en videomottagningsenhet eller justerar färginställningar genom att klicka alternativet Device Setting (Enhetsinställning) från inställningsdialogrutan för ASUS VideoSecurity Följande undermeny kommer fram:

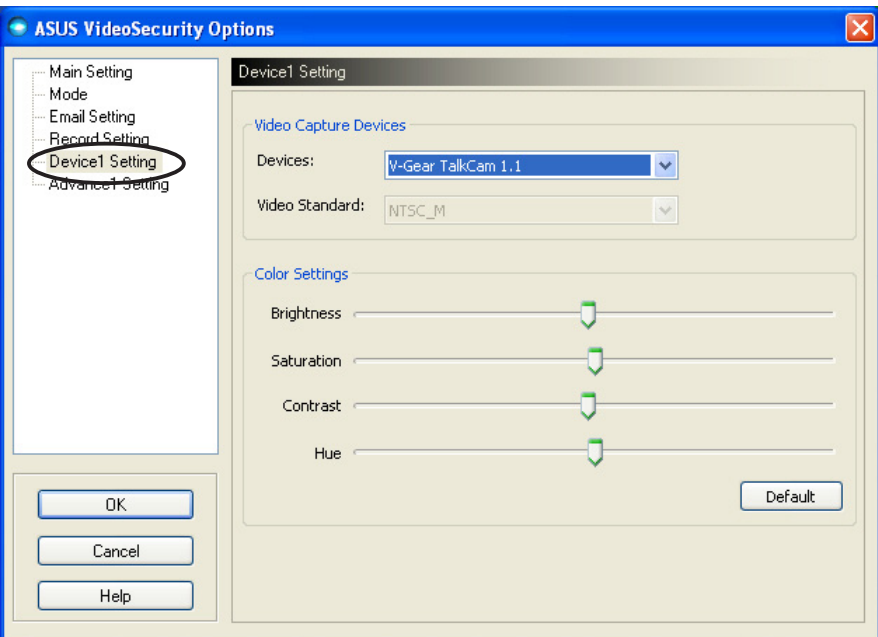

#### Konfigurera mottagarenhet

Konfigurera enhet:

- 1. Klicka på listrutan för Devices (Enheter) för att välja videomottagarenhet.
- 2. Klicka på listrutan för Video Standard (Videostandard) för att ställa in videostandarden i ditt område.

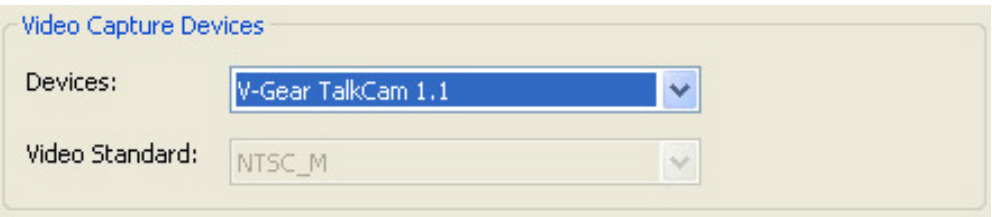

3. Rör på regeln för att justera ljusstyrka, mättnar, kontrast och färgton. - ELLER -

Klicka Default (Standard) för att ladda rekommenderade värden.

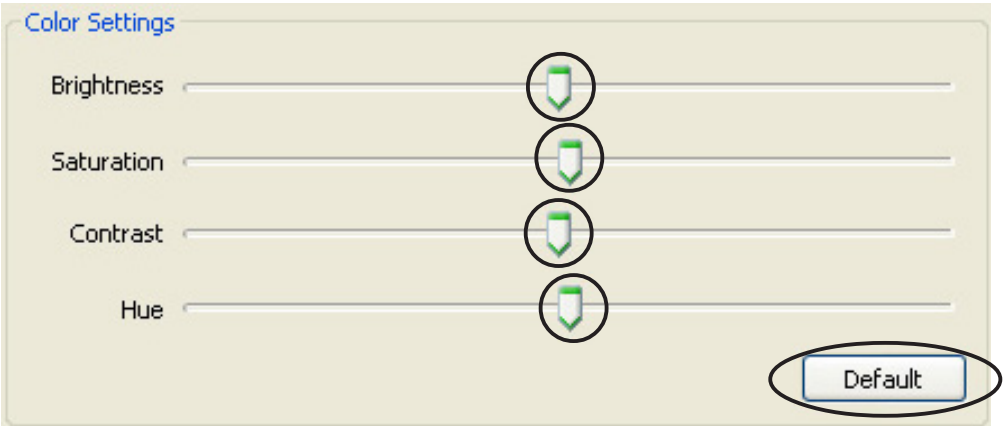

4. Klicka OK för att spara inställningar och gå ur.

# 7.2.6 Avancerat

Den avancerade avdelningen innehåller avancerade inställningar och parametrar för HTTP. Du konfigurerar de här alternativen genom att klicka på fliken Advanced (Avancerat) på inställningssidan.

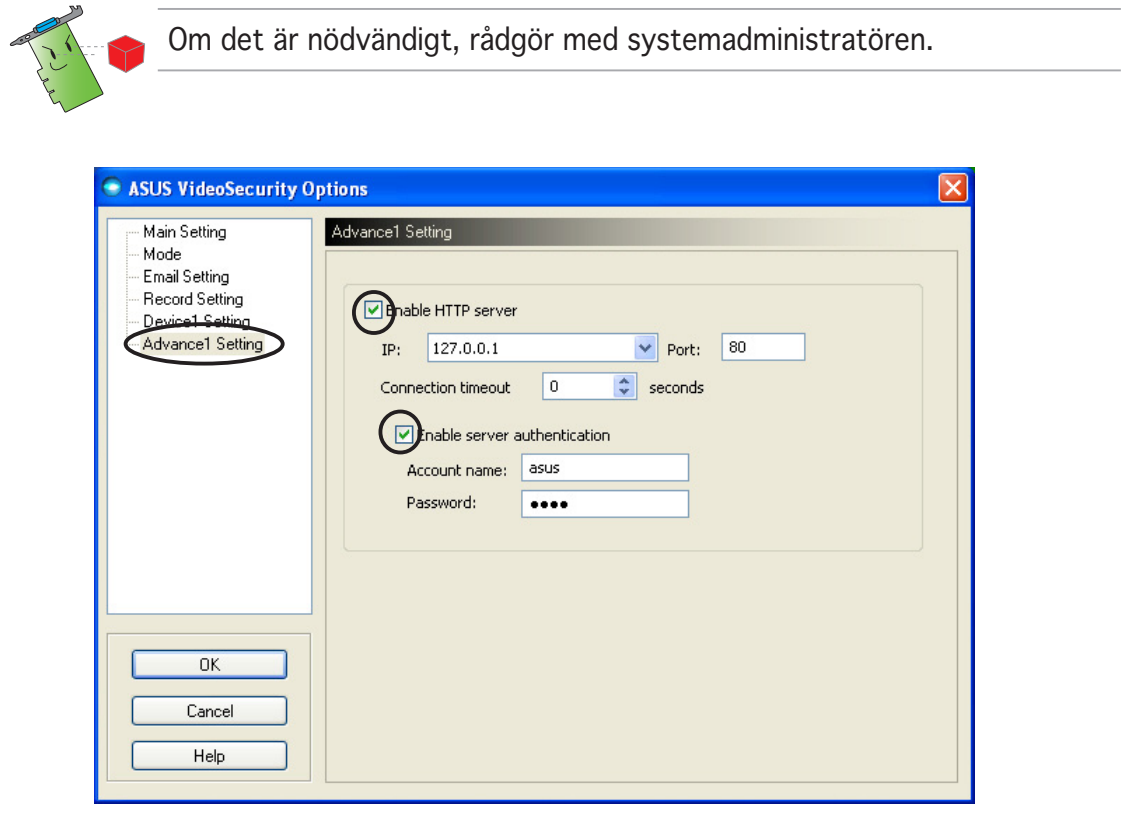

#### Ställa in HTTP-server

Aktivera HTTP-server och ställa in dess parametrar:

- 1. Klicka för att markera kryssrutan för Enable HTTP Server (Aktivera HTTP-server).
- 2. När den är aktiverad knappar du in din Internet Protocol(IP)-adress, port och anslutningstimeout (i sekunder) Se sidan 43 för beskrivning av de här fälten.
- 3. Klicka för att markera kryssrutan för Enabled server authentication (Aktiverad serverautentifiering).
- 4. När den är aktiverad knappar du in ditt kontonamn och lösenord.
- 5. Klicka OK för att spara inställningar och gå ur.

# 7.3 Videokälla

Videokällan listar tillgängliga videoenheter som är installerade på ditt system. När den är tillgänglig kan du växla mellan olika typer av videokällor.

#### 7.3.1 Inställningar videokälla

Ställa in videokälla:

- 1. Klicka på Videokälla från huvudmenyn Video Security (Videosäkerhet).
- 2. Från pop-uppmenyn väljer du från de tillgängliga videokällorna. Den utgående valda videokällan visas i den övre delen av skärmen.

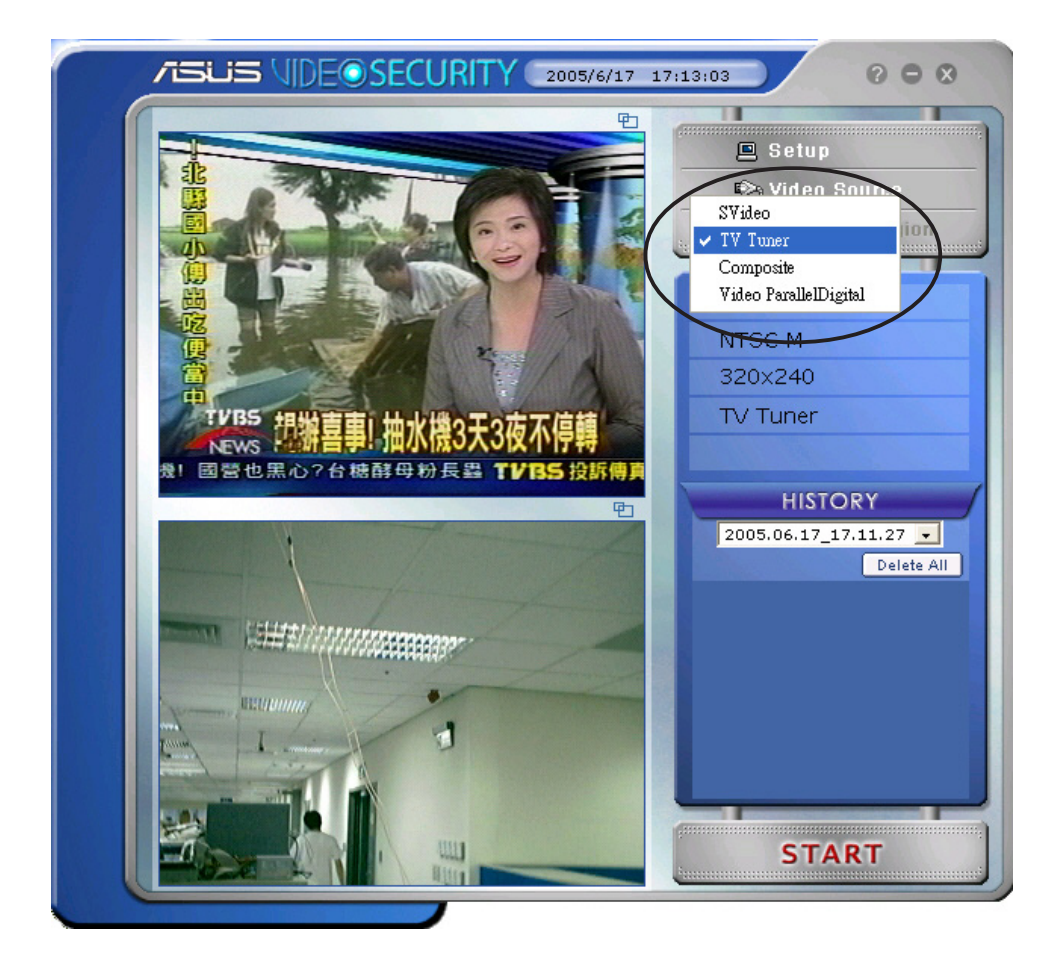

# 7.4 Ställ in avläsning av region

Avläsning av region är ett användardefinierat område eller områden som VideoSecurity kommer att övervaka för ändringar av förhållanden.

Du konfigurerar egenskaperna för avläsning av region genom att klicka Set detect region (Ställ in läs av region) från huvudmenyn i VideoSecurity. Följande dialogruta öppnas.

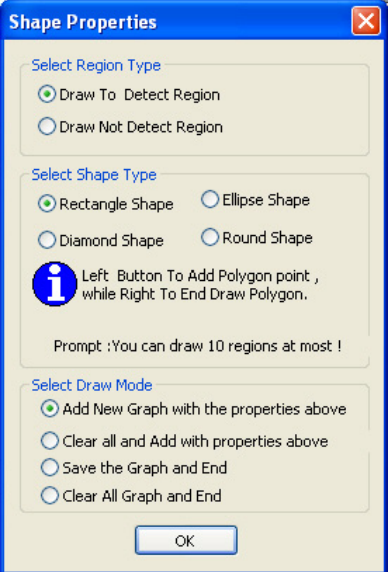

Ställa in läs av region:

1. Från avdelningen huvudinställningar väljer du User Defined (Användardefinition) från gruppen Läs av region.

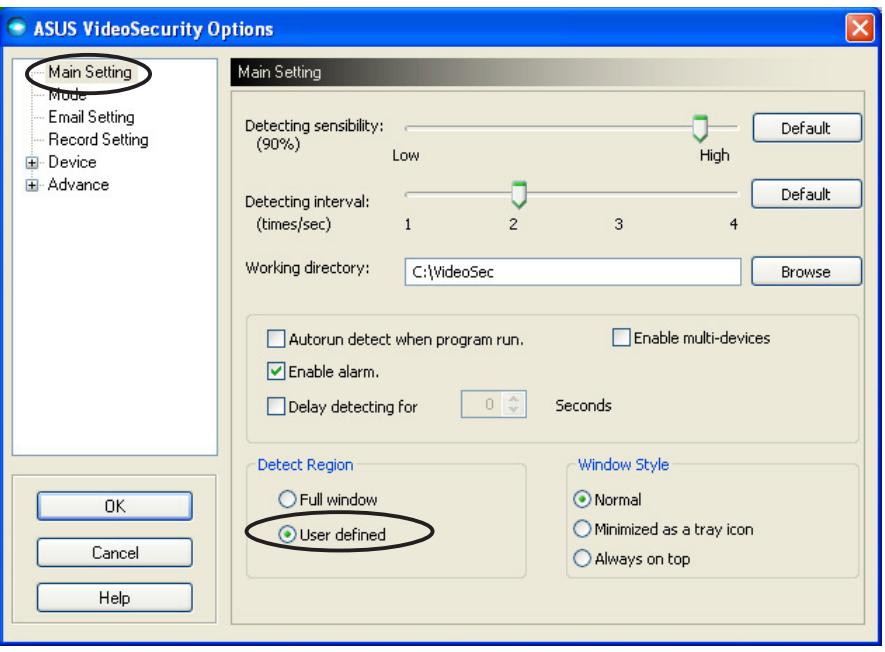

- 2. Klicka Set detect region (Ställ in regionsavläsning) från huvudmenyn i VideoSecurity för att visa dialogrutan för Forma egenskaper.
- 3. Klicka på alternativknappen för att välja regionstyp.

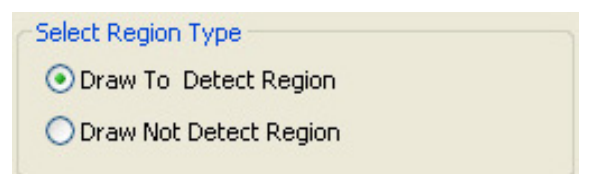

4. Klicka på alternativknappar för att välja formtyp.

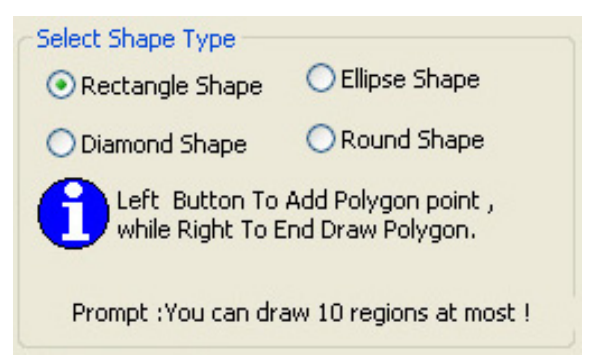

5. Klicka på alternativknapparna för att välja ritningsläget.

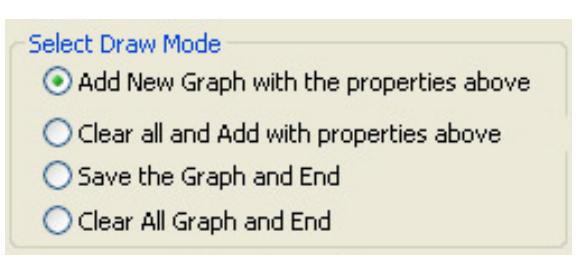

6. Klicka OK för att tillämpa inställningar.

7. Klicka och dra musen på ett område för att ställa in regionsavläsning.

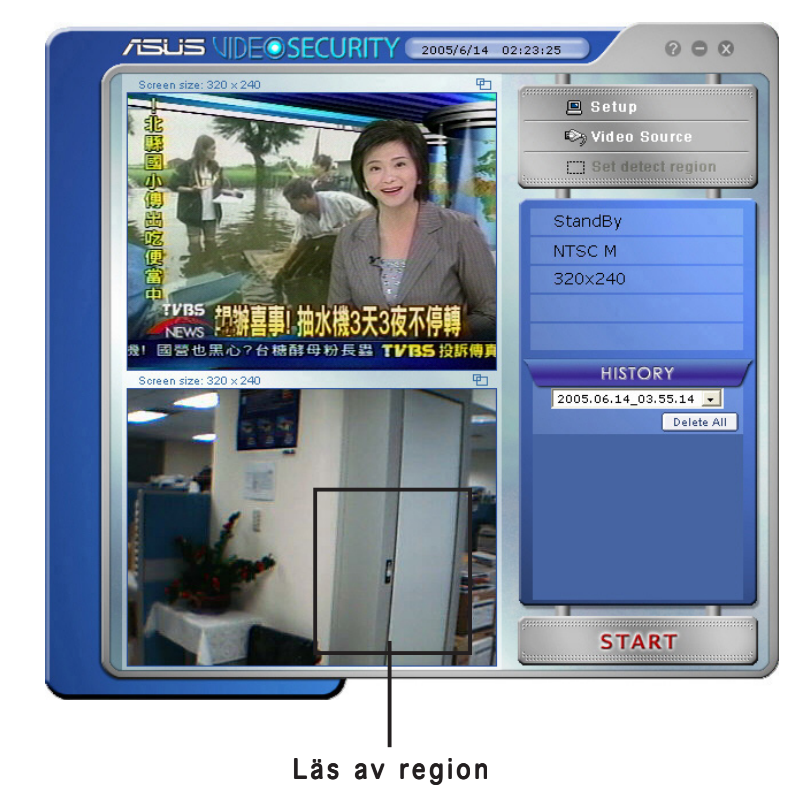

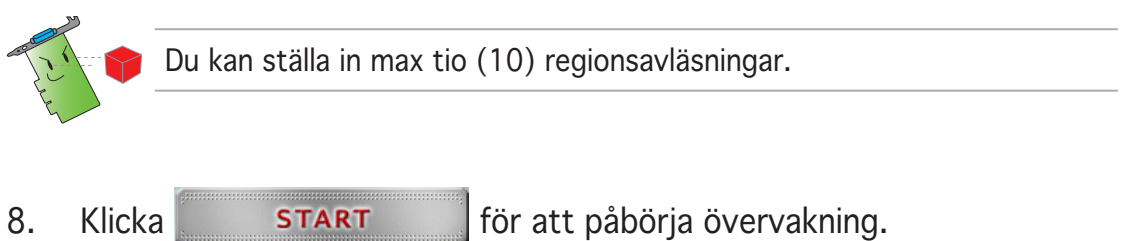

#### Historik

Innehåller listan av inspelade förhållanden i den avlästa regionen. Följande betecknar historiksektionen från huvudmenyn.

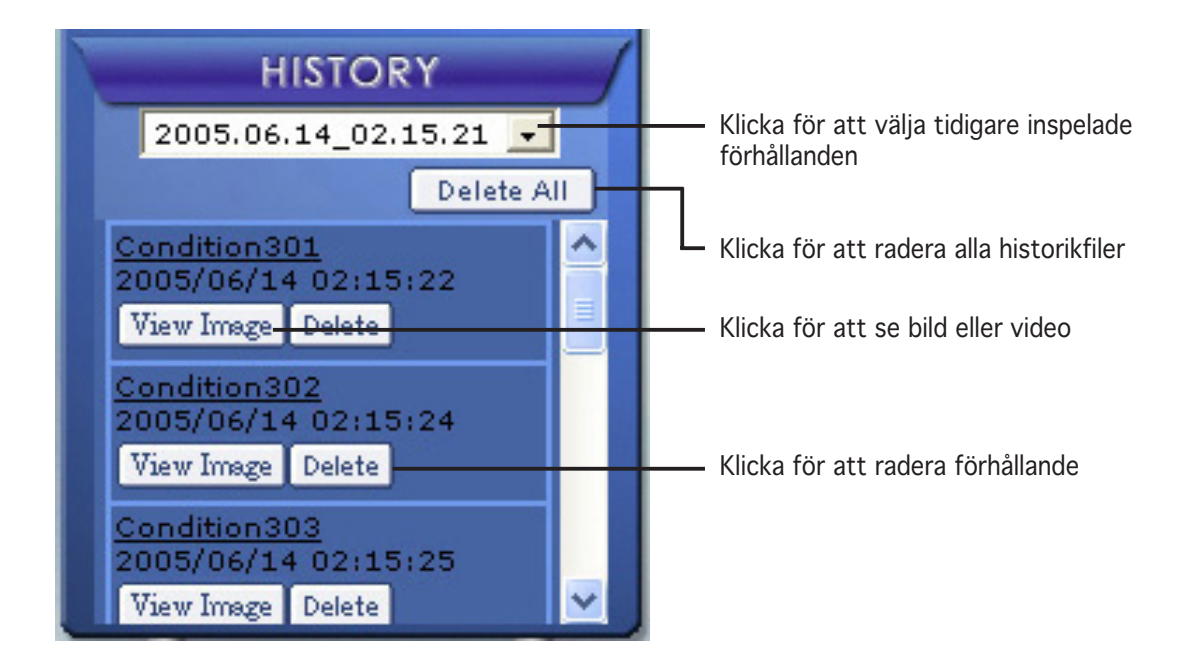

1. För att välja andra inspelade förhållanden klickar du på listrutan som är betecknad med datum och tid för inspelning.

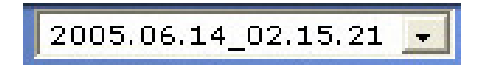

- 2. För att radera ett inspelat förhållande som lagrats i en annan mapp väljer du mapp från listrutan och klickar **Delete All**
- 3. För att förhandsgranska bild eller video klickar du  $\sqrt{v_{\text{new Image}}}$  från ett listat förhållande.
- 4. För att radera ett inspelat förhållande klickar du **Delete**.

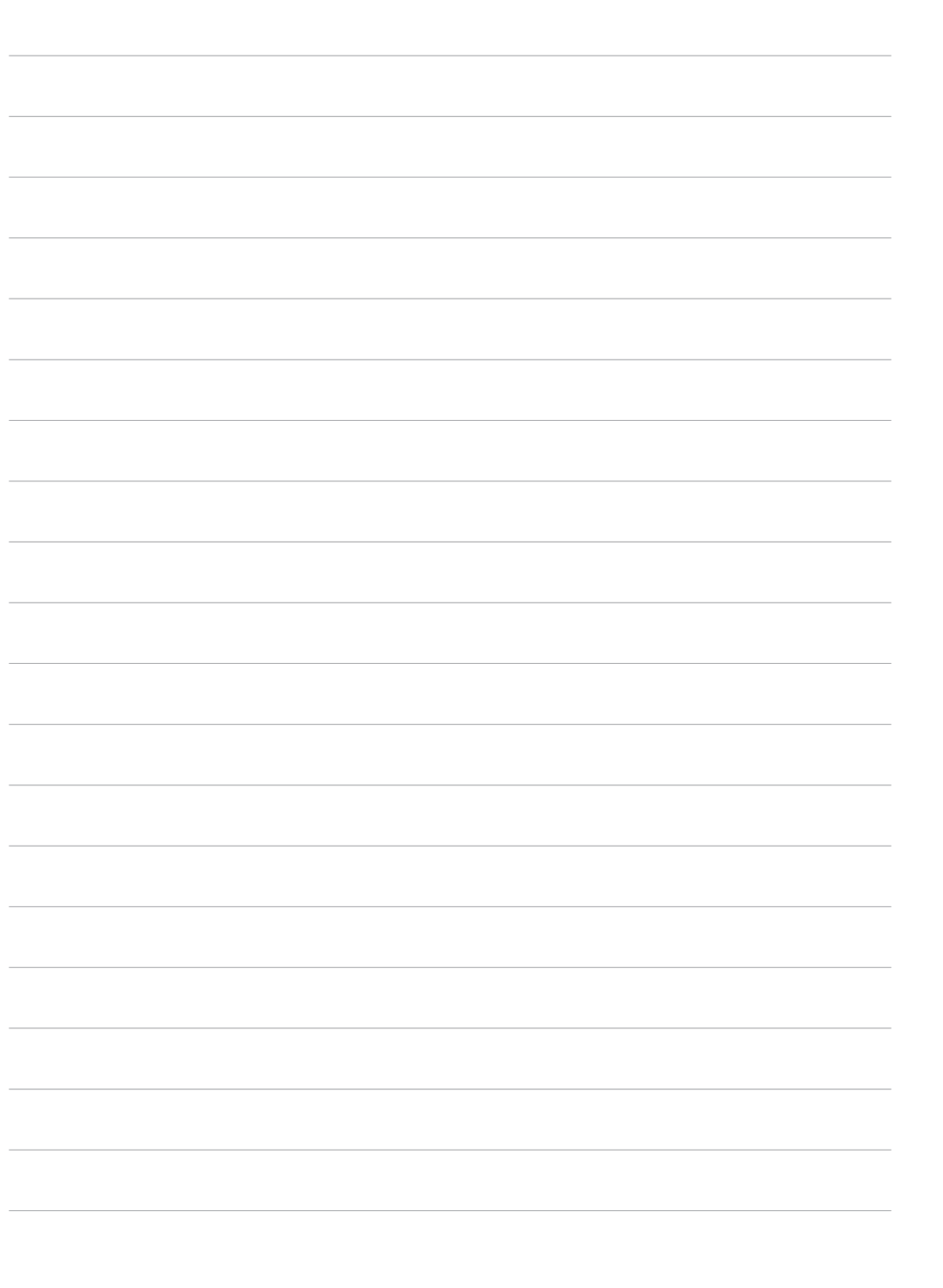